Telephone: 608-266-9622 Fax: 608-266-7882

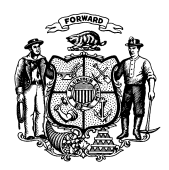

**Department of Children and Families** 201 East Washington Avenue PO Box 8916 Madison WI 53708-8916

> Telephone: 608-267-3905 Fax: 608-266-6836

**STATE OF WISCONSIN**

Date: June 8, 2018 Case 2018 Case 2018 Case 2018 DMS, DECE, and DFES Operations Memo 18-J4

- To: Income Maintenance Supervisors Income Maintenance Lead Workers Income Maintenance Staff Workforce Development Boards W-2 Agencies Training Staff Child Care Coordinators FSET Agencies Job Center Leads and Managers
- From: Rebecca McAtee, Bureau Director Bureau of Enrollment Policy and Systems Division of Medicaid Services Department of Health Services

Katherine McGurk, Director Bureau of Early Learning and Policy Division of Early Care and Education Department of Children and Families

Margaret McMahon, Director Bureau of Working Families Division of Family and Economic Security Department of Children and Families

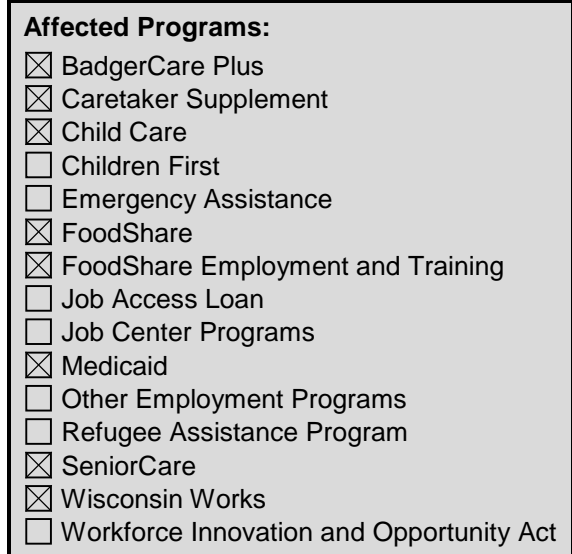

## **New Functionality in CARES Worker Web for Administrative Screens in CARES Mainframe**

### **TABLE OF CONTENTS**

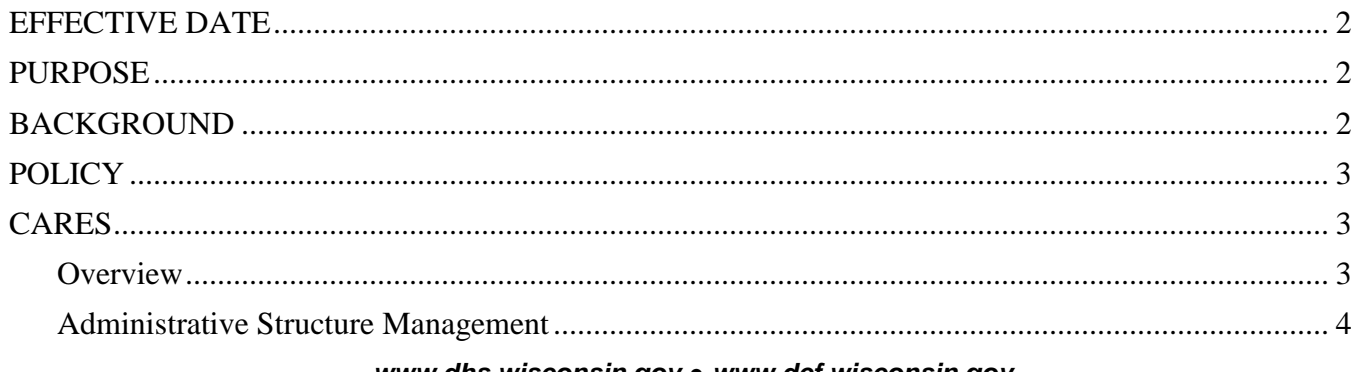

*www.dhs.wisconsin.gov ● www.dcf.wisconsin.gov*

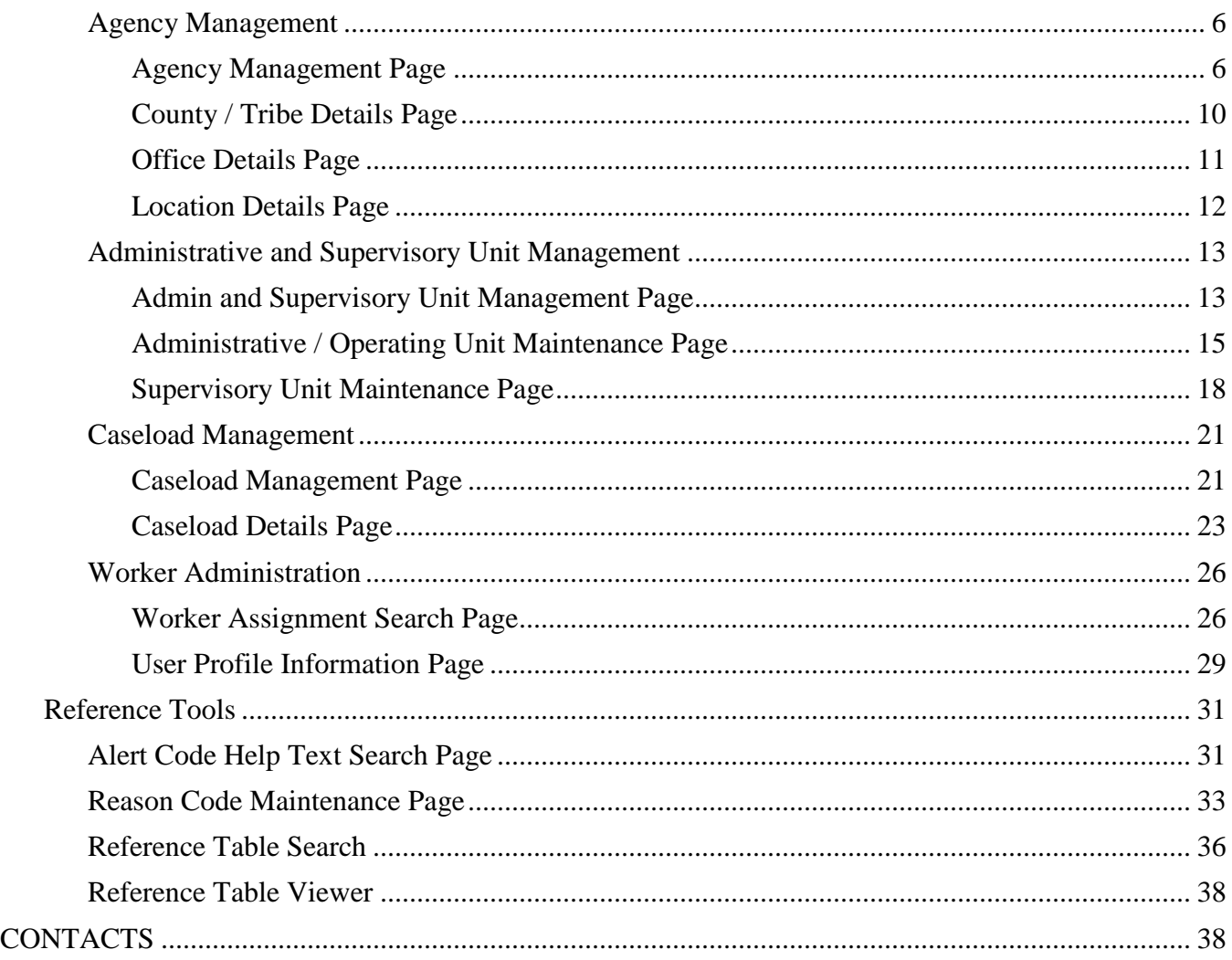

### <span id="page-1-0"></span>**EFFECTIVE DATE**

<span id="page-1-1"></span>June 23, 2018

#### **PURPOSE**

The purpose of this Operations Memo is to announce that the functionality of most administrative screens currently located in CARES Mainframe will be moved to CARES Worker Web (CWW).

#### <span id="page-1-2"></span>**BACKGROUND**

As part of an ongoing effort to improve how users interact with CARES, administrative screens currently located in Mainframe will be moved into CWW. A single system user experience will promote easier access to information, and certain users will have better tools to manage the administrative structure of CARES and state-level functions.

Users will have the same access to the pages in CWW that they had in Mainframe (the same ability to view, add, edit, and delete.) To ensure that users who access only Mainframe and do not access CWW DMS, DECE, and DFES Operations Memo 18-J4 June 8, 2018 Page 3 of 38

can continue to view data currently available to them, Mainframe screens will remain viewable after they are moved into CWW.

# <span id="page-2-0"></span>**POLICY**

<span id="page-2-1"></span>There is no change in policy associated with this Memo.

## **CARES**

### <span id="page-2-2"></span>**OVERVIEW**

On June 23, 2018, the functionality of most of the administrative screens in Mainframe will be moved into CWW. See the Attachment [of this Memo](https://www.dhs.wisconsin.gov/dhcaa/memos/18-j4attachment.pdf) for a complete list of Mainframe screens that are moving and the mapping of these screens to the CWW pages.

There are two types of administrative screens in Mainframe that will be moved into CWW:

- **Administrative Structure Management/Search** includes functionalities such as agency management, administrative and supervisory unit management, caseload management, and worker administration. These pages will be accessible by all users. However, only users with appropriate security will be able to add, edit, and/or delete information maintained in these pages. Note that users who can add, edit and/or delete information on these screens currently will have the same access after implementation.
- **State Administration** includes state administrative functions, such as business administration and managing reference data in CARES. These pages will be maintained for state staff members who have the appropriate security, though all users will have read-only access to some pages.

**Note:** State staff members who have the appropriate security will have exclusive access to options to edit and/or add information on certain pages (so not all options are enabled for all users). A summary of processes and procedures that are exclusive to these state staff members will be communicated separately from this Memo.

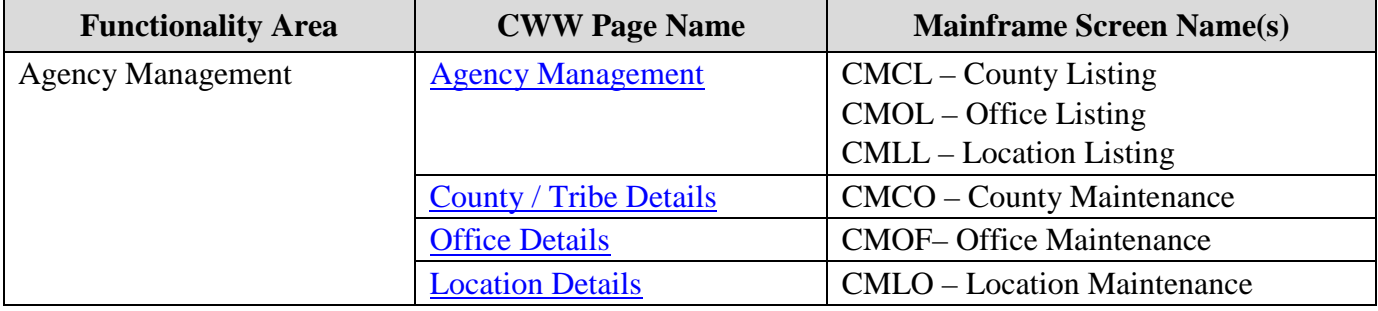

The following are the new pages all users can access in CWW:

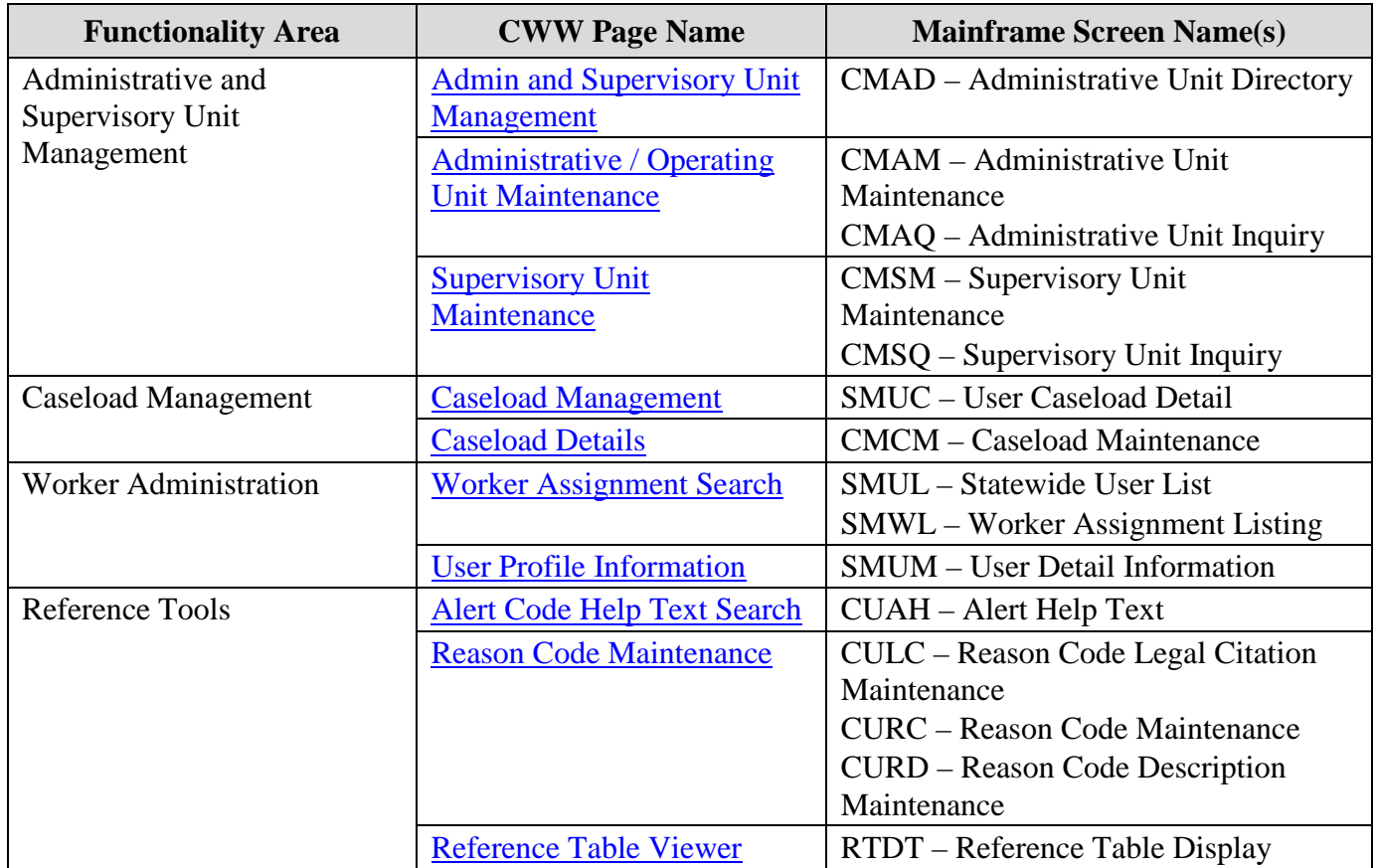

# <span id="page-3-0"></span>**ADMINISTRATIVE STRUCTURE MANAGEMENT**

CARES is organized into a hierarchy as follows:

- County: Geographic
- Office: The primary unit of administration
- Administrative Unit Authority: Oversight for supervisory units
- Supervisory Unit Authority: Supervision for groups of workers
- Caseload: Assigned to one office and a primary worker

#### DMS, DECE, and DFES Operations Memo 18-J4 June 8, 2018 Page 5 of 38

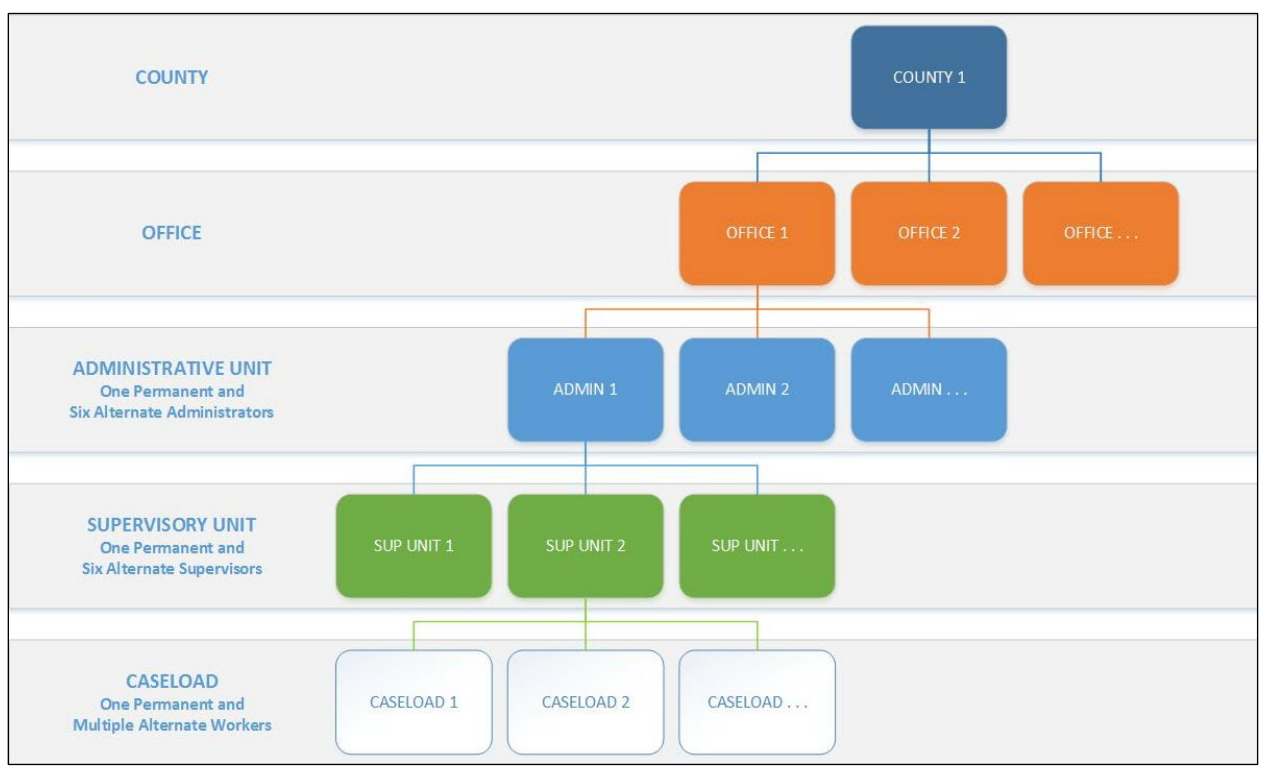

**Figure 1** CARES Administrative Structure

The Administrative Structure Management/Search subsection will be added to the "Worker Tools" section of the Navigation Menu to support CWW administration. The following will be a part of the new Administrative Structure Management/Search subsection:

- Agency Management
- Admin and Supervisory Management
- Caseload Management
- Worker Assignment Search

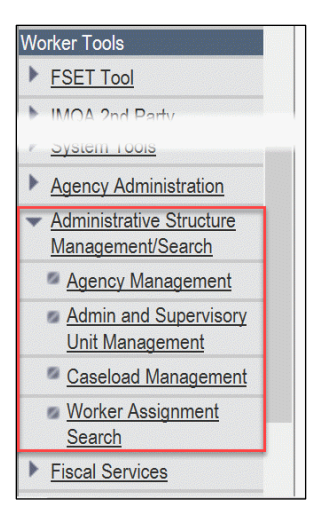

**Figure 2** Navigation Menu With the Administrative Structure Management/Search Subsection

DMS, DECE, and DFES Operations Memo 18-J4 June 8, 2018 Page 6 of 38

#### <span id="page-5-0"></span>*AGENCY MANAGEMENT*

Agency Management describes a set of pages that will allow users to search for county, office, and location units.

#### <span id="page-5-1"></span>**Agency Management Page**

A new Agency Management page will replace functionality from the following Mainframe screens:

- CMCL (County Listing)
- CMLL (Location Listing)
- CMOL (Office Listing)

Users will access the new page by clicking the Agency Management link located under Administrative Structure Management/Search in the "Worker Tools" section of the Navigation Menu.

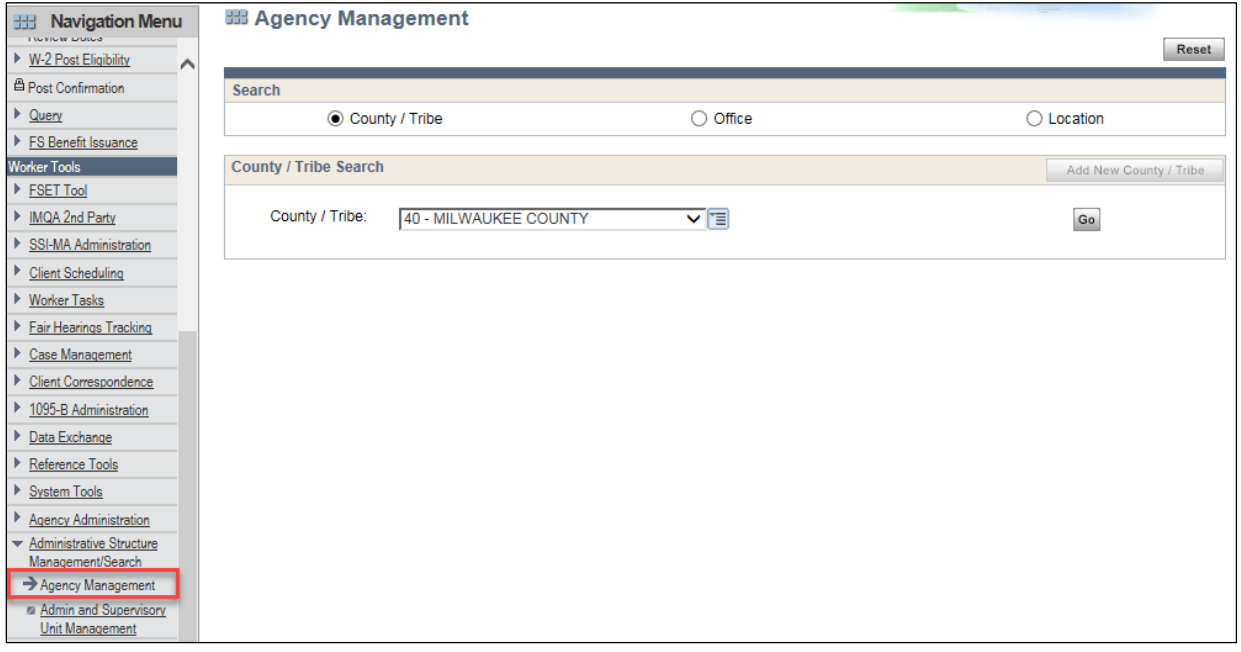

**Figure 3** Agency Management Page

From this page, users can search by county or tribe, office, or location. The first step is to choose an option in the "Search" section. (County / Tribe is the default setting.)

### **Search by County or Tribe**

The "County / Tribe Search" section will display if users choose County / Tribe in the "Search" section.

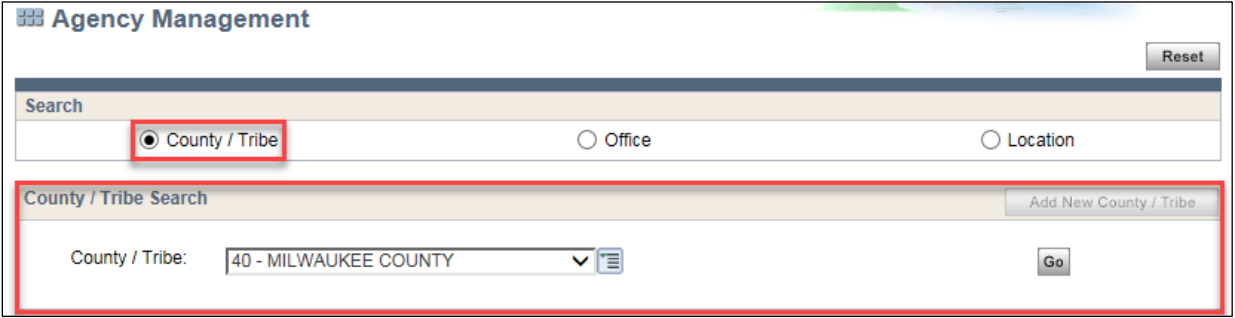

**Figure 4** Agency Management Page With County / Tribe Search Selected

DMS, DECE, and DFES Operations Memo 18-J4 June 8, 2018 Page 7 of 38

Users can select an option from the County / Tribe drop-down menu and click **Go** to navigate to the [County / Tribe Details page](#page-9-0) for that county or tribe.

**Note:** The Add New County / Tribe button will only be enabled for users with appropriate security.

#### **Search by Office**

When users choose Office in the "Search" section, the Search by County / Tribe section will display.

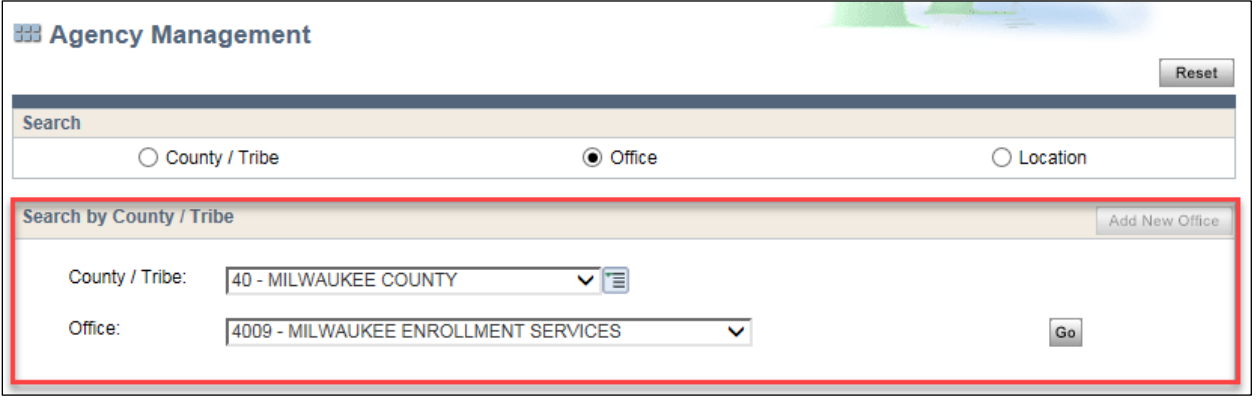

**Figure 5** Agency Management Page With Office Search Selected

Users can take the following steps to navigate to the [Office Details page](#page-10-0) for a particular office:

- 1. Select an option from the County / Tribe drop-down menu. This action generates a set of options for the Office drop-down menu.
- 2. Select an option from the Office drop-down menu.
- 3. Click **Go**.

**Note:** The Add New Office button will only be enabled for users with appropriate security.

DMS, DECE, and DFES Operations Memo 18-J4 June 8, 2018 Page 8 of 38

#### **Search by Location**

When users choose Location in the "Search" section, the "How would you like to search?" section will display. Users can choose either By County / Tribe and Office, or By Location. (By County / Tribe and Office is the default setting.)

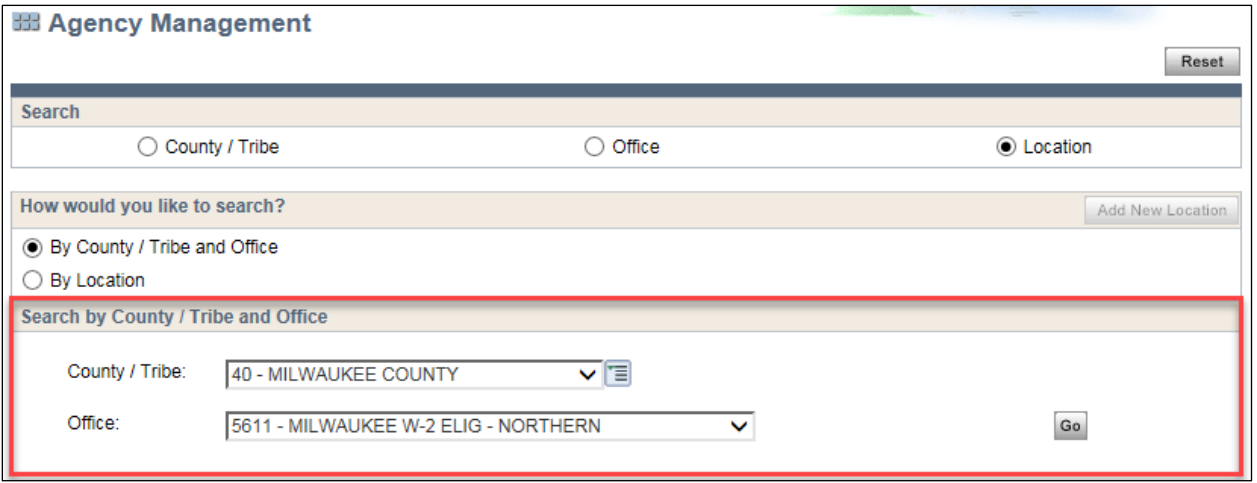

**Figure 6** Agency Management Page With By County / Tribe and Office Selected

If users choose By County / Tribe and Office, the "Search by County / Tribe and Office" section will display, and users can do the following:

- 1. Select an option from the County / Tribe drop-down menu. This action generates a set of options for the Office drop-down menu.
- 2. Select an option from the Office drop-down menu.
- 3. Click **Go**.

If users choose By Location, the "Search by Location" section will display. Users can enter one or more Location IDs in the field and click **Go**.

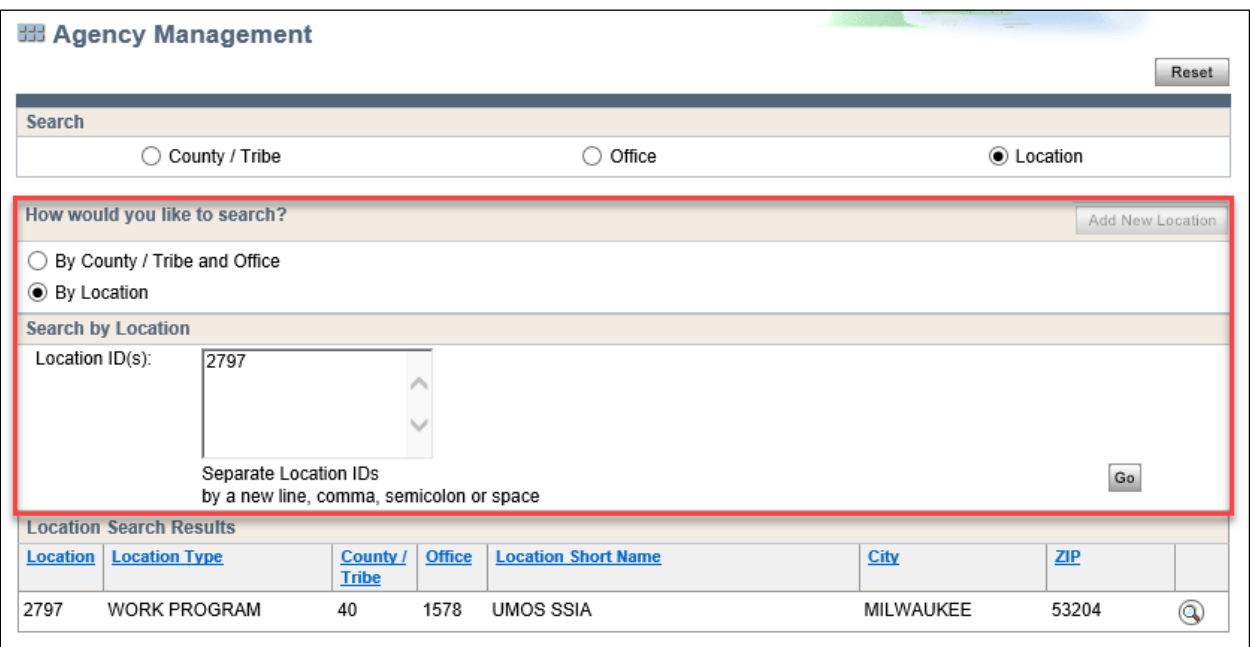

**Figure 7** Agency Management Page With By Location Selected

DMS, DECE, and DFES Operations Memo 18-J4 June 8, 2018 Page 9 of 38

Whether the user searches By County and Office or By Location, the "Location Search Results" section will display. Users can select the magnifying glass of one of the entries in the generated list to go to that specific [Location Details page.](#page-11-0)

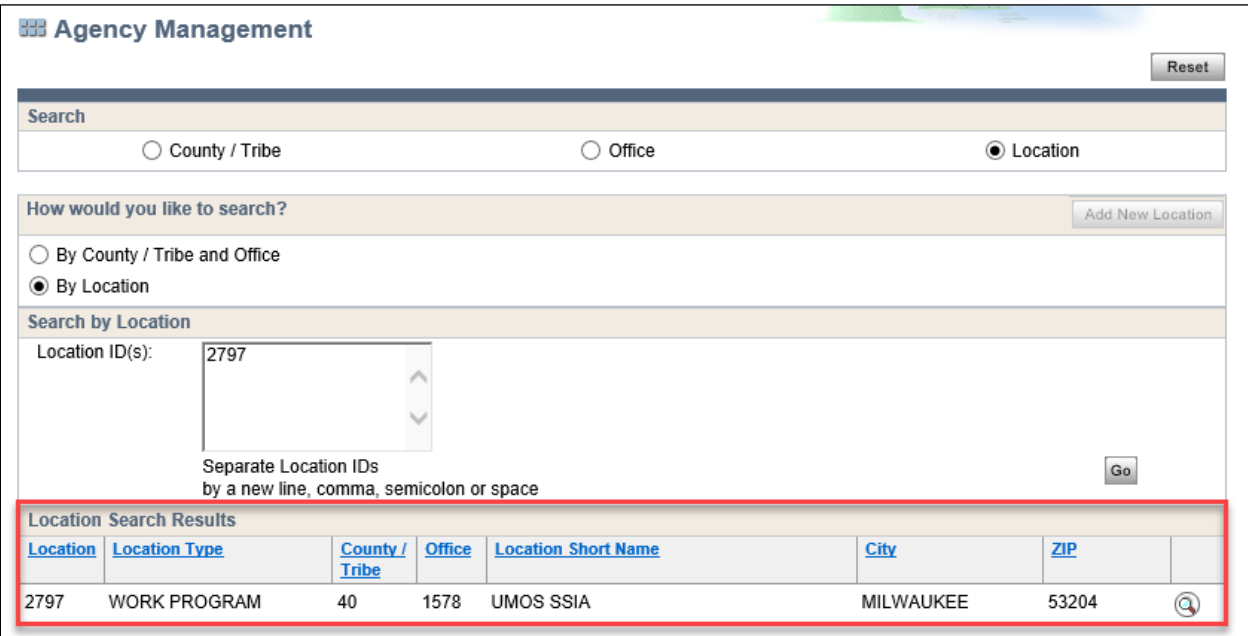

**Figure 8** Agency Management Page With By Location Selected

**Note**: Only 50 entries can be listed within the "Location Search Results" section. Users can use the navigation arrows to view all entries.

**Note:** The Add New Location button will only be enabled for users with appropriate security.

DMS, DECE, and DFES Operations Memo 18-J4 June 8, 2018 Page 10 of 38

### <span id="page-9-0"></span>**County / Tribe Details Page**

The new County / Tribe Details page replaces details and functionality available on Mainframe screen CMCO (County Maintenance).

Users can access the page through the [Agency Management page.](#page-5-1)

Users can view the details of a specific county or tribe selected on the Agency Management page. Users can also navigate to the [Location Details page](#page-11-0) for the specific location associated with the county or tribe via the hyperlinked Location ID.

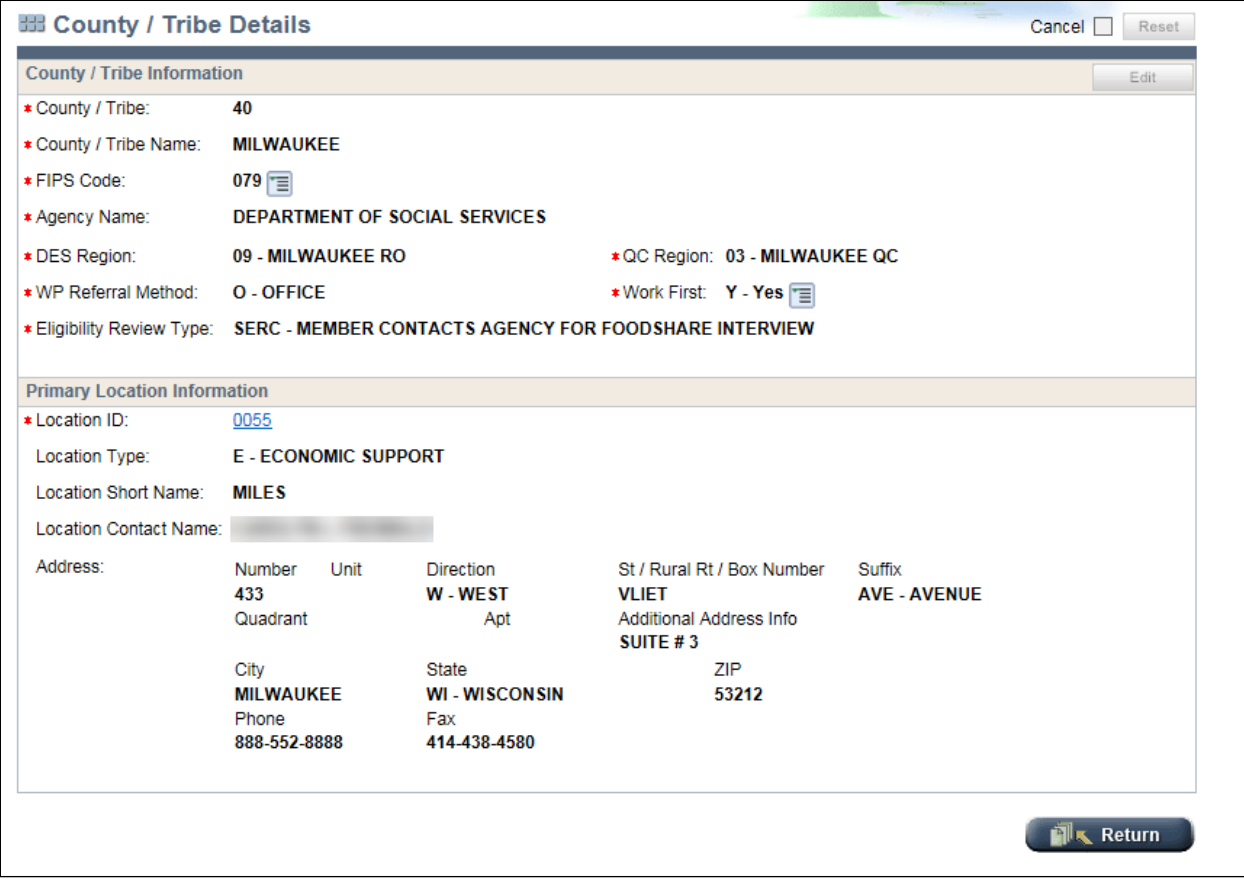

**Figure 9** County / Tribe Details Page

**Note:** The Edit button in the "County / Tribe Information" section will only be enabled for users with appropriate security.

DMS, DECE, and DFES Operations Memo 18-J4 June 8, 2018 Page 11 of 38

### <span id="page-10-0"></span>**Office Details Page**

The new Office Details page replaces details and functionality available on Mainframe screen CMOF (Office Maintenance).

Users can access the page through the [Agency Management page.](#page-5-1)

Users can view the details of a specific office selected on the Agency Management page. Users can also navigate to the [Location Details page](#page-11-0) for the specific location associated with the office via the hyperlinked Location ID, or a [County / Tribe Details page](#page-9-0) for the specific county or tribe associated with the office via the hyperlinked County / Tribe number.

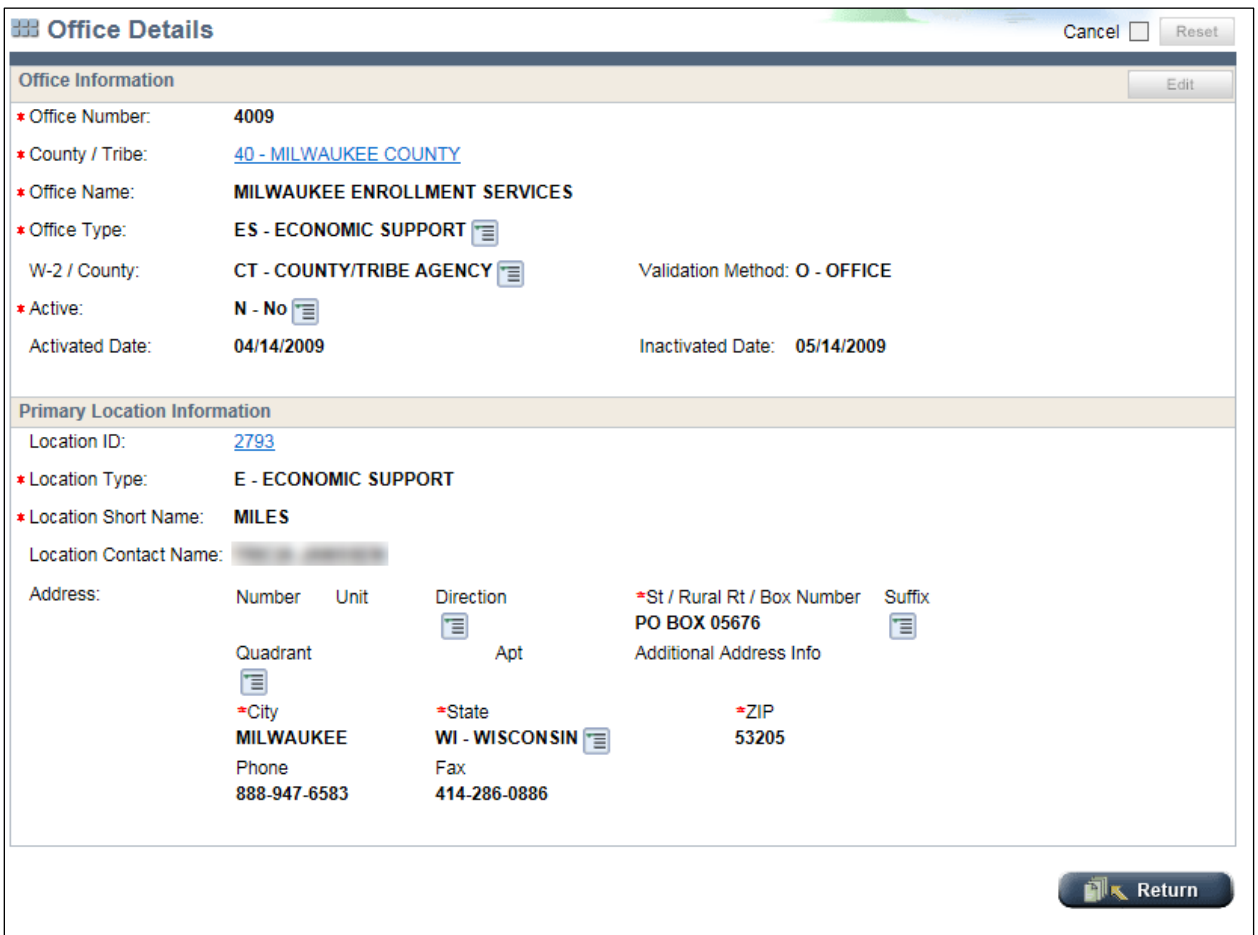

**Figure 10** Office Details Page

**Note:** The Edit button in the "Office Information" section will only be enabled for users with appropriate security.

DMS, DECE, and DFES Operations Memo 18-J4 June 8, 2018 Page 12 of 38

### <span id="page-11-0"></span>**Location Details Page**

The new Location Details page replaces details and functionality available on Mainframe screen CMLO (Location Maintenance).

Users can access the page through the [Agency Management page.](#page-5-1)

Users can view the details of a specific location selected on the Agency Management page. Users can also navigate to the [Office Details page](#page-10-0) for the specific office associated with the location via the hyperlinked Office Number.

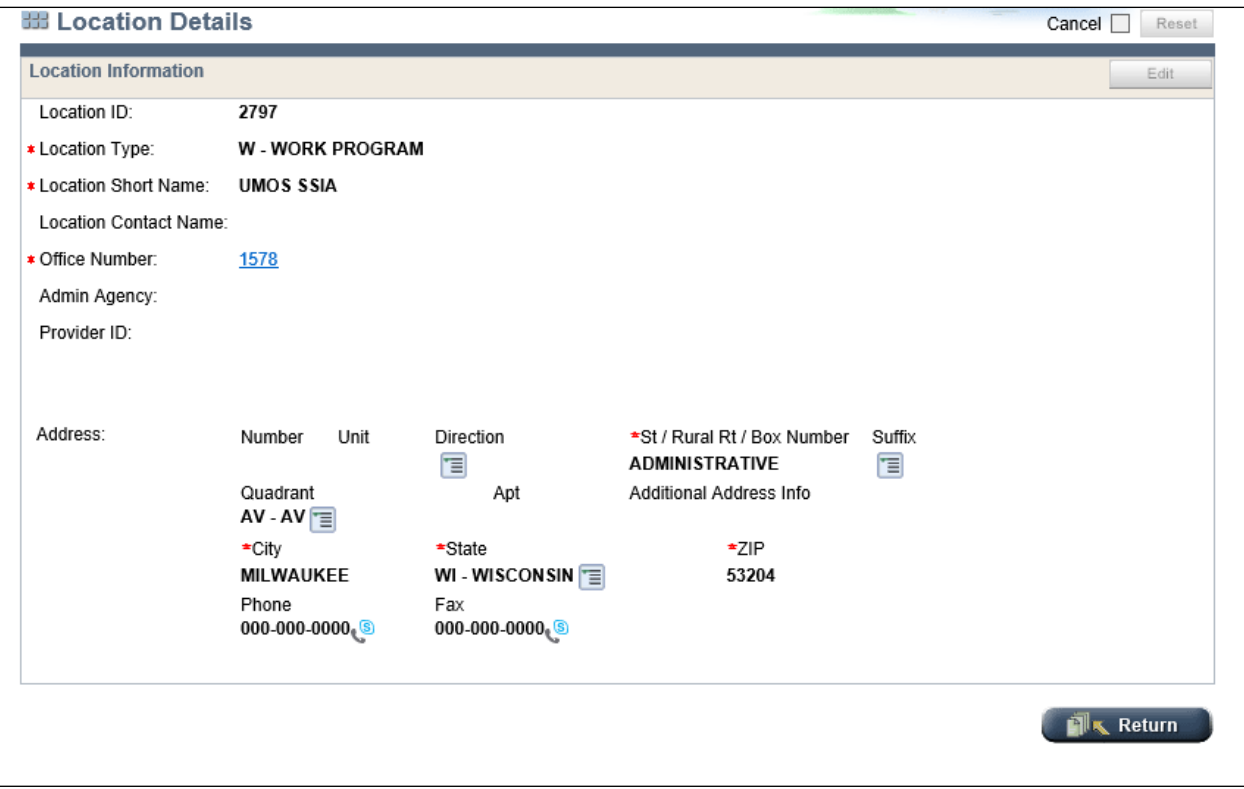

**Figure 11** Location Details Page

**Note:** The Edit button in the "Location Information" section will only be enabled for users with appropriate security.

DMS, DECE, and DFES Operations Memo 18-J4 June 8, 2018 Page 13 of 38

## <span id="page-12-0"></span>*ADMINISTRATIVE AND SUPERVISORY UNIT MANAGEMENT*

Administrative and Supervisory Unit Management describes a set of pages that will establish administrative and supervisory units. All users will be able to search for and view details about these units. Users with appropriate security will be able to maintain administrative and supervisory units.

### <span id="page-12-1"></span>**Admin and Supervisory Unit Management Page**

The new Admin and Supervisory Unit Management page replaces details and functionality available on Mainframe screen CMAD (Administrative Unit Directory).

Users will access the page by clicking the Admin and Supervisory Unit Management link located under Administrative Structure Management/Search in the "Worker Tools" section of the Navigation Menu.

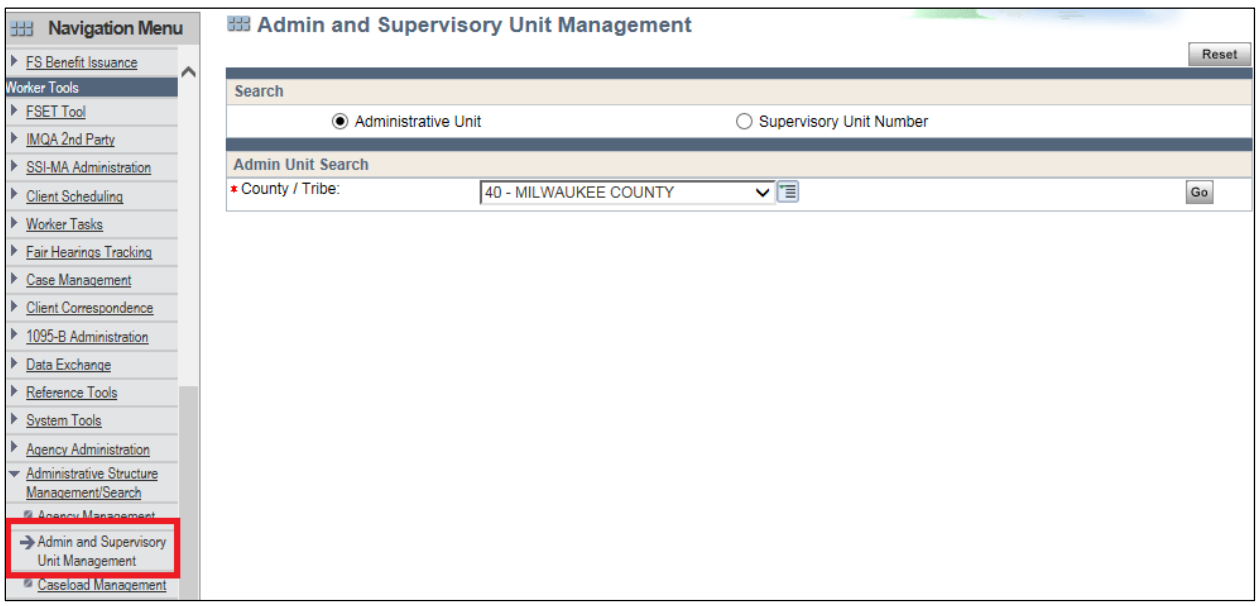

**Figure 12** Admin and Supervisory Unit Management Page With Admin Unit Search Selected

Users will have the option of searching for administrative units by county or tribe, or for a specific supervisory unit.

# **Search by County or Tribe**

Users can search for administrative units within a county or tribe as follows:

- 1. Choose the Administrative Unit option in the "Search" section.
- 2. Select an option from the County / Tribe field drop-down menu in the "Admin Unit Search" section.
- 3. Click **Go**. This action generates a list of administrative units that belong to that specific county or tribe. Clicking Go without first selecting a county or tribe will return a list of every administrative unit in the state.

|                             | <b>Example 20 Handi Admin and Supervisory Unit Management</b> |                                |                                                     |                           |                                          |                     |                     | Reset          |
|-----------------------------|---------------------------------------------------------------|--------------------------------|-----------------------------------------------------|---------------------------|------------------------------------------|---------------------|---------------------|----------------|
| Search                      |                                                               |                                |                                                     |                           |                                          |                     |                     |                |
|                             | $\odot$<br>Administrative Unit                                |                                |                                                     |                           | Supervisory Unit Number                  |                     |                     |                |
|                             | <b>Admin Unit Search</b>                                      |                                |                                                     |                           |                                          |                     |                     |                |
| ★ County / Tribe:           |                                                               |                                | 40 - MILWAUKEE COUNTY                               | V T                       |                                          |                     |                     | Go             |
|                             | <b>Administrative Unit Search Results</b>                     |                                |                                                     |                           |                                          |                     |                     |                |
|                             |                                                               |                                |                                                     |                           |                                          | $\circledR$         | Go(D)               | of 3 Pages     |
| <b>Admin</b><br><b>Unit</b> | <b>Admin Unit Description</b>                                 | <b>Office</b><br><b>Number</b> | <b>Office Type</b>                                  | $W-2$<br><b>Indicator</b> | <b>Permanent</b><br><b>Administrator</b> | <b>Phone Number</b> | <b>County</b><br>ID |                |
| 57                          | <b>CURRENT "TEST"</b>                                         | 1578                           | JO - WISCONSIN<br><b>WORKS PROGRAM</b><br>(W-2 E&T) |                           |                                          |                     | 40                  | $\circledcirc$ |
| 58                          | <b>UNIT #58</b>                                               | 1578                           | JO - WISCONSIN<br>WORKS PROGRAM<br>(W-2 E&T)        |                           |                                          | 555-555-555555      | 40                  |                |

**Figure 13** Admin and Supervisory Unit Management Page Showing the Administrative Unit Search Results Section

The list of administrative units will be displayed in ascending order within the "Administrative Unit Search Results" section. Users can click the magnifying glass to view details for that specific administrative unit.

The Add New Admin Unit button will only be enabled for users who have the appropriate security. When they click **Add New Admin Unit**, these users will navigate to the **Administrative / Operating Unit** [Maintenance page](#page-14-0) to add a new administrative unit.

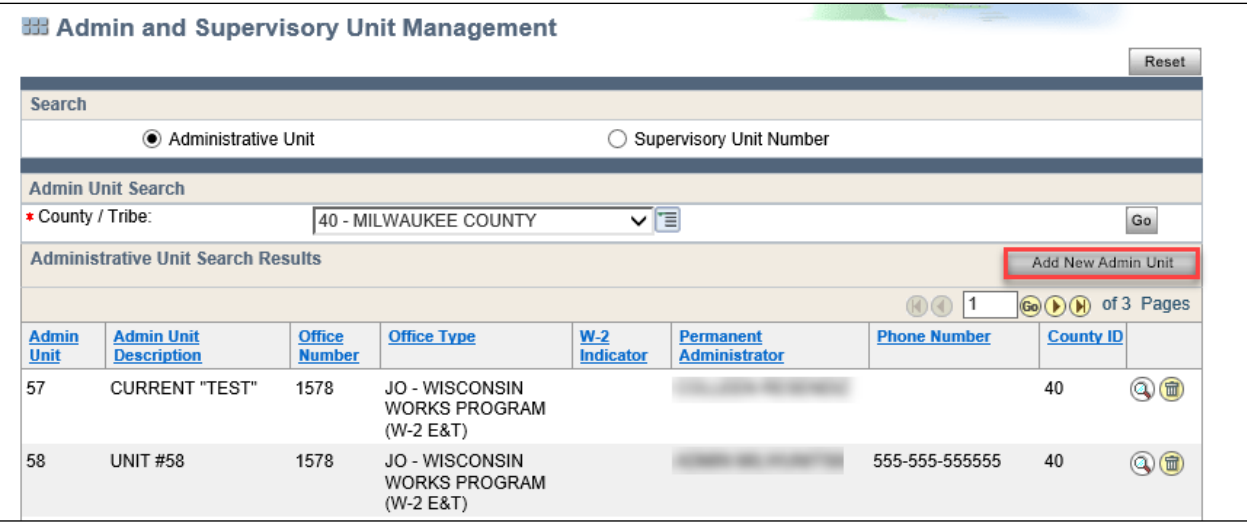

**Figure 14** Admin and Supervisory Unit Management Page With Add New Admin Unit Button Enabled

DMS, DECE, and DFES Operations Memo 18-J4 June 8, 2018 Page 15 of 38

The trash can icon will only be enabled for users who have the appropriate security. When they click the trash can icon to delete an admin unit, a warning message will display to verify the decision.

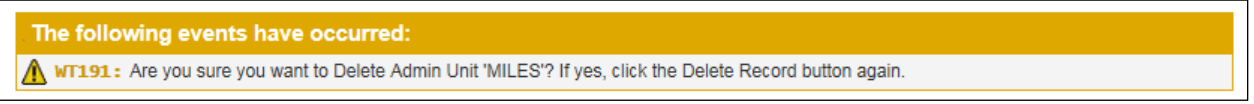

**Figure 15** Delete Admin Unit Warning Message That Will Display on the Admin and Supervisory Unit Management Page

### **Search for a Specific Supervisory Unit**

Users can search for a specific supervisory unit from this page as follows:

- 1. Choose the Supervisory Unit Number option in the "Search" section.
- 2. Enter a supervisory unit number in field within the "Search by Supervisory Unit" section
- 3. Click **Go**. This action will navigate users to the [Supervisory Unit Maintenance page](#page-17-0) for that supervisory unit.

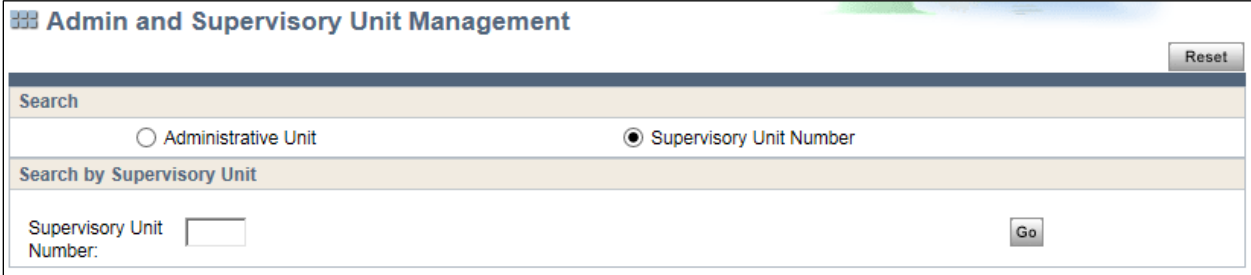

**Figure 16** Admin and Supervisory Unit Management Page With Supervisory Unit Number Selected

#### <span id="page-14-0"></span>**Administrative / Operating Unit Maintenance Page**

The new Administrative / Operating Unit Maintenance page replaces details and functionality available on Mainframe screens CMAM (Administrative Unit Maintenance) and CMAQ (Administrative Unit Inquiry).

Users will access the page through the [Admin and Supervisory Unit Management page.](#page-12-1)

Users can view the details of a specific administrative unit, including the alternate administrators and supervisory unit associated with that administrative unit. Each administrative unit belongs to an office and has a permanent administrator.

**Note:** The Reset, Edit, Clear, and Add buttons will only be enabled for users with the appropriate security.

| <b>Administrative Unit Attributes</b> |                                             |                      |                                  |   |                                                  |                    | Edit                     |
|---------------------------------------|---------------------------------------------|----------------------|----------------------------------|---|--------------------------------------------------|--------------------|--------------------------|
| County / Tribe:                       | <b>40 - MILWAUKEE COUNTY</b>                |                      |                                  |   |                                                  |                    |                          |
| * Office Number:                      | <b>4009 - MILWAUKEE ENROLLMENT SERVICES</b> |                      |                                  |   |                                                  |                    |                          |
| Administrative Unit:                  | 349                                         |                      |                                  |   |                                                  |                    |                          |
| * Unit Type:                          | <b>ES-ECONOMIC SUPPORT</b>                  |                      |                                  |   |                                                  |                    |                          |
| Description:                          | <b>MILES</b>                                |                      |                                  |   |                                                  |                    |                          |
| * Location ID:                        | <b>2793 - MILES</b>                         |                      |                                  |   |                                                  |                    |                          |
| * Admin ID:                           |                                             |                      |                                  |   |                                                  |                    |                          |
| Permanent Admin Name:                 |                                             |                      |                                  |   |                                                  |                    |                          |
| Begin Date:                           | 04/14/2009                                  |                      |                                  |   |                                                  |                    |                          |
| <b>Alternate Administrators</b>       |                                             |                      |                                  |   |                                                  |                    | Clear                    |
| <b>Admin ID</b>                       | <b>Administrator Name</b>                   |                      | <b>Begin Date</b>                |   | <b>End Date</b>                                  |                    | Clear                    |
|                                       |                                             | <b>MM</b>            | <b>IYYYY</b><br>/DD              |   | <b>MM</b><br>/DD                                 | <b>IYYYY</b>       |                          |
|                                       |                                             | <b>MM</b>            | <b>IYYYY</b><br>/DD              |   | /DD<br><b>MM</b>                                 | <b>IYYYY</b>       | $\Box$                   |
|                                       |                                             | <b>MM</b>            | <b>IYYYY</b><br>/DD              | ધ | <b>MM</b><br>/DD                                 | (덕<br><b>IYYYY</b> | $\Box$                   |
|                                       |                                             | <b>MM</b>            | <b>VDD</b><br><b>IYYYY</b>       |   | <b>MM</b><br><b>VDD</b>                          | 閚<br><b>IYYYY</b>  | $\Box$                   |
|                                       |                                             | <b>MM</b>            | <b>JDD</b><br><b>IYYYY</b>       |   | <b>MM</b><br><b>VDD</b>                          | <b>IYYYY</b>       | $\Box$                   |
|                                       |                                             | <b>MM</b>            | <b>IYYYY</b><br><b>JDD</b>       | 6 | /DD<br><b>MM</b>                                 | 19<br><b>IYYYY</b> | $\overline{\phantom{a}}$ |
| <b>Supervisory Units</b>              |                                             |                      |                                  |   |                                                  |                    | Add                      |
|                                       | <b>Description</b>                          | <b>Supervisor ID</b> | <b>Permanent Supervisor Name</b> |   | <b>Number of Alternate</b><br><b>Supervisors</b> |                    |                          |
| <b>Supervisory Unit</b>               |                                             |                      |                                  |   |                                                  |                    |                          |

**Figure 17** Administrative / Operations Maintenance Page

Users with the appropriate security can edit an entry in the "Alternate Administrators" section as follows:

- 1. Click **Edit**.
- 2. Update the following:
	- Admin ID (CARES ID)
	- Begin Date
	- End Date
- 3. Click **Save**.

DMS, DECE, and DFES Operations Memo 18-J4 June 8, 2018 Page 17 of 38

These users can delete an entry in the "Alternate Administrators" section as follows:

- 1. Click **Edit**.
- 2. Check the box in the Clear column for one or more of the entries.
- 3. Click **Clear**.
- 4. Click **Save**.

These users can add an entry in the "Alternate Administrators" section as follows:

- 1. Click **Edit**.
- 2. Enter the all of the following information in an empty row:
	- Admin ID (CARES ID)
	- Begin Date
	- End Date
- 3. Click **Save**.

If all six entries for the "Alternate Administrators" section are occupied, users must delete an entry before adding one.

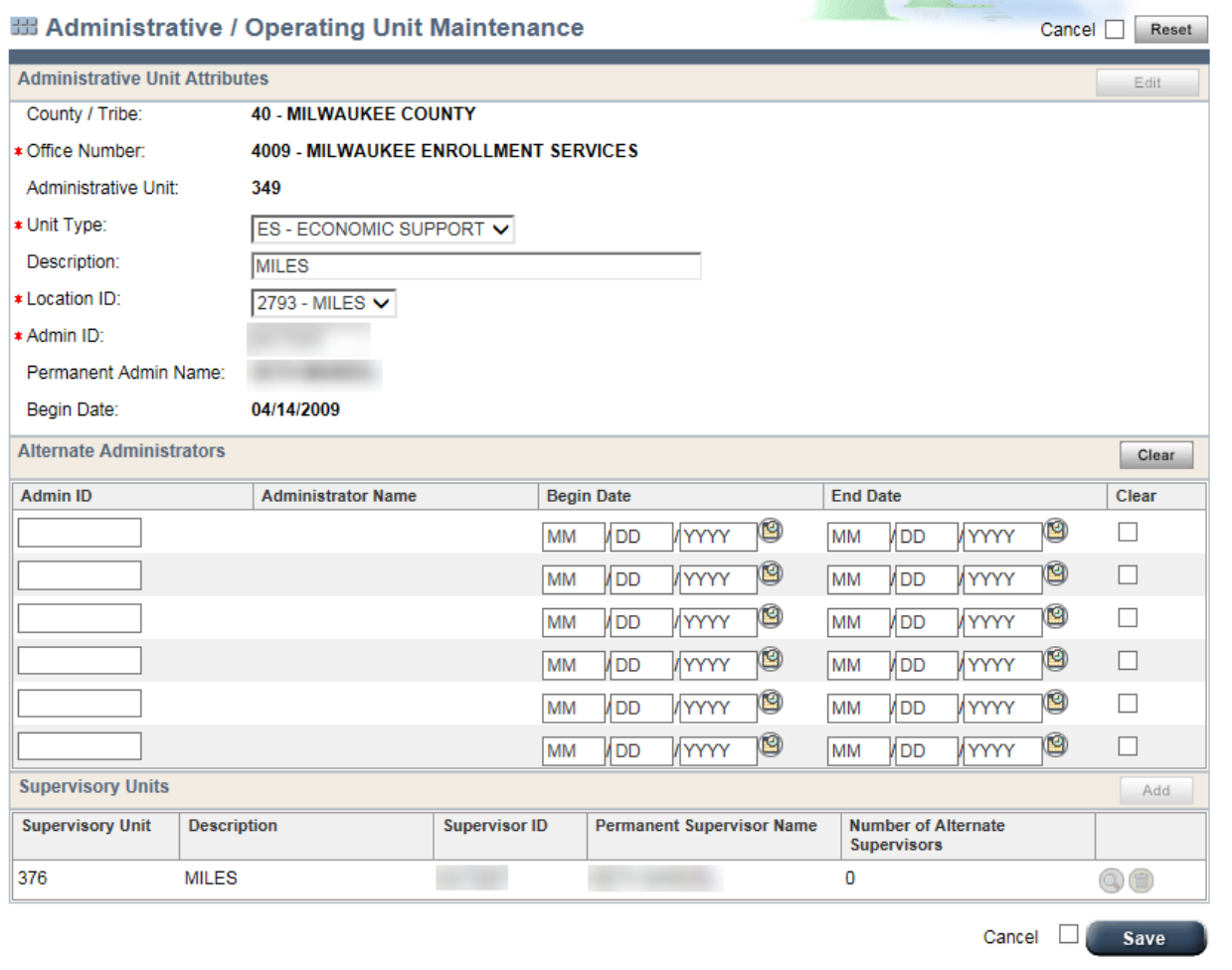

**Figure 18** Administrative / Operations Maintenance Page – Update Details

Note that clicking **Save** will load the page with an updated list of alternate administrators.

DMS, DECE, and DFES Operations Memo 18-J4 June 8, 2018 Page 18 of 38

Also, users with appropriate access can click **Edit** and click **Add** in the "Supervisory Units" section to add a new supervisory unit. This action will navigate the user to the [Supervisory Unit Maintenance page.](#page-17-0)

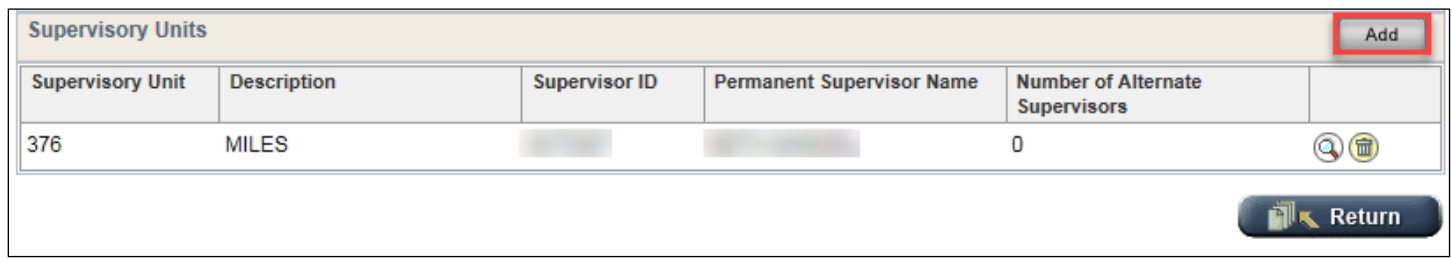

**Figure 19** Administrative / Operations Maintenance Page – Add Supervisory Unit

#### <span id="page-17-0"></span>**Supervisory Unit Maintenance Page**

The new Supervisory Unit Maintenance page replaces details and functionality available on Mainframe screens CMSM (Supervisory Unit Maintenance) and CMSQ (Supervisory Unit Inquiry).

Users can access this page through the [Administrative / Operating Unit Maintenance page.](#page-14-0)

Users can view the details of a specific supervisory unit, including the following:

- Workers
- Caseloads
- Permanent Supervisors
- Alternative Supervisors of a specific unit

**Note:** The Reset, Edit, and Clear buttons will only be enabled for users with the appropriate security.

| <b>BB Supervisory Unit Maintenance</b> |                                                 |           |                   |                               |   |                 |            |                        | Reset      |
|----------------------------------------|-------------------------------------------------|-----------|-------------------|-------------------------------|---|-----------------|------------|------------------------|------------|
| <b>County / Office Information</b>     |                                                 |           |                   |                               |   |                 |            |                        | Edit       |
| County / Tribe:                        | <b>40 - MILWAUKEE COUNTY</b>                    |           |                   |                               |   |                 |            |                        |            |
| Office Number:                         | 2575 - MILW CO REG 5 FSET-GOODWILL-EMPLOY SOLUT |           |                   |                               |   |                 |            |                        |            |
| <b>Administrative Unit Information</b> |                                                 |           |                   |                               |   |                 |            |                        |            |
| Administrative Unit:                   | <b>342 - ONGOING TESTING</b>                    |           |                   | Administrative Unit Location: |   |                 |            | 0101 - DEPT OF H & SS  |            |
| Admin ID:                              |                                                 |           |                   | Permanent Admin Name:         |   |                 |            |                        |            |
| <b>Supervisory Unit Information</b>    |                                                 |           |                   |                               |   |                 |            |                        |            |
| Supervisory Unit Number:               | 371                                             |           |                   | * Supervisory Unit Type:      |   |                 |            | <b>W-WORK PROGRAMS</b> |            |
| * Supervisory Unit Description:        | <b>ONGOING TESTING</b>                          |           |                   | Supervisory Unit Location:    |   |                 |            | 0101 - DEPT OF H & SS  |            |
| * Supervisor ID:                       |                                                 |           |                   | Permanent Supervisor Name:    |   |                 |            |                        |            |
| Supervisor Begin Date:                 | 12/23/2008                                      |           |                   |                               |   |                 |            |                        |            |
| <b>Alternate Supervisors</b>           |                                                 |           |                   |                               |   |                 |            |                        | Clear      |
| <b>Supervisor ID</b>                   | <b>Supervisor Name</b>                          |           | <b>Begin Date</b> |                               |   | <b>End Date</b> |            |                        | Clear      |
|                                        |                                                 | <b>MM</b> | /DD               | <b>IYYYY</b>                  | 图 | <b>MM</b>       | <b>JDD</b> | <b>IYYYY</b>           |            |
|                                        |                                                 | <b>MM</b> | /DD               | <b>IYYYY</b>                  | g | <b>MM</b>       | <b>JDD</b> | <b>IYYYY</b>           | $\Box$     |
|                                        |                                                 | <b>MM</b> | /DD               | <b>IYYYY</b>                  | 벽 | <b>MM</b>       | /DD        | <b>IYYYY</b>           | П          |
|                                        |                                                 | <b>MM</b> | <b>JDD</b>        | <b>IYYYY</b>                  |   | <b>MM</b>       | <b>VDD</b> | <b>IYYYY</b>           | $\Box$     |
|                                        |                                                 | <b>MM</b> | <b>JDD</b>        | <b>IYYYY</b>                  |   | <b>MM</b>       | /DD        | <b>IYYYY</b>           | П          |
|                                        |                                                 | <b>MM</b> | /DD               | <b>IYYYY</b>                  | 떤 | <b>MM</b>       | <b>VDD</b> | <b>IYYYY</b>           | п          |
| Show All Workers<br>Show All Caseloads |                                                 |           |                   |                               |   |                 |            |                        | Mk⊾ Return |

**Figure 20** Supervisory Unit Maintenance Page

Users with the appropriate access can update the "Supervisory Unit Information" and "Alternate Supervisors" sections as follows:

- 1. Click **Edit**.
- 2. Update information.
- 3. Click **Save**.

Users with the appropriate access can delete an entry in the "Alternate Supervisors" section as follows:

- 1. Click **Edit**.
- 2. Check the box in the Clear column for one or more of the entries.
- 3. Click **Clear**.
- 4. Click **Save**.

#### DMS, DECE, and DFES Operations Memo 18-J4 June 8, 2018 Page 20 of 38

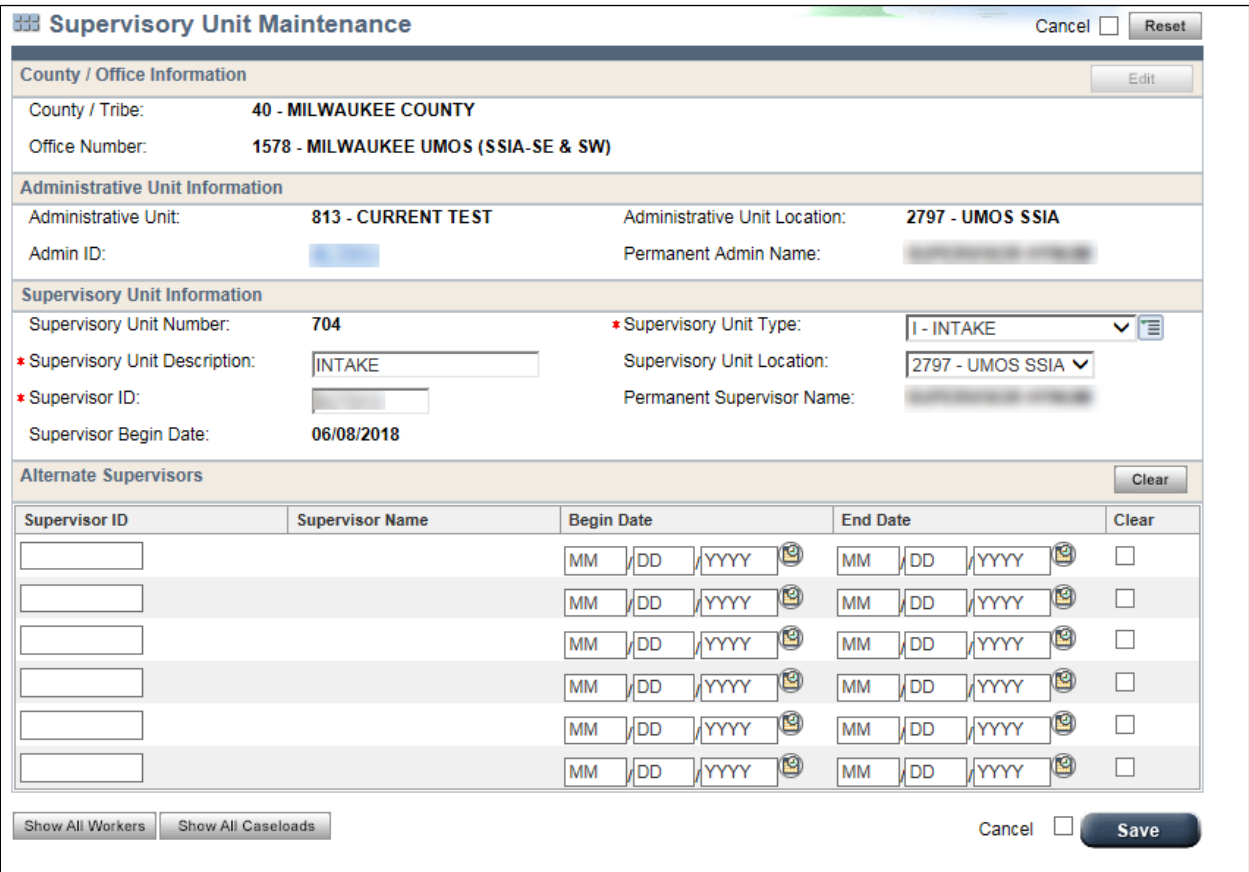

**Figure 21** Supervisory Unit Maintenance Page – Update Details

At the bottom of the page, all users can click either **Show All Workers** or **Show All Caseloads** to view workers and/or caseloads assigned to the Supervisory Unit.

| <b>Worker Results</b> |                       |                    |                             |                                |
|-----------------------|-----------------------|--------------------|-----------------------------|--------------------------------|
|                       |                       |                    | 001                         | Go (b) of 4 Pages              |
| Worker ID             | Permanent Worker Name | Caseload<br>Number | <b>Caseload Description</b> | Number of<br>Alternate Workers |
|                       |                       | 1376               | <b>TESTING</b>              |                                |
|                       |                       | 1377               |                             |                                |
|                       |                       | 1999               |                             |                                |
|                       |                       | 1300               |                             | 3                              |
|                       |                       | 1336               | ES TEST                     |                                |
|                       |                       | 1380               |                             |                                |
|                       |                       | 1365               | <b>TESTING</b>              |                                |
|                       |                       | 1378               |                             | 2                              |
|                       |                       | 1374               | <b>TESTING</b>              |                                |
|                       |                       | 1388               | <b>TESTING</b>              |                                |
|                       |                       | 1373               |                             |                                |
|                       |                       | 1375               |                             | 3                              |
|                       |                       | 1356               | <b>TESTING</b>              | 1                              |
|                       |                       | 1200               | TECTIMO                     | $\mathcal{D}$                  |

**Figure 22** Supervisory Unit Maintenance Page With Show All Workers Selected

| <b>Caseload Results</b> |                       |                    | 00                          | Go (b) of 4 Pages              |
|-------------------------|-----------------------|--------------------|-----------------------------|--------------------------------|
| Worker ID               | Permanent Worker Name | Caseload<br>Number | <b>Caseload Description</b> | Number of<br>Alternate Workers |
|                         |                       | 0663               |                             |                                |
|                         |                       | 1390               |                             |                                |
|                         |                       | 1391               |                             | 1                              |
|                         |                       | 1300               | <b>TEST CASELOAD</b>        | 3                              |
|                         |                       | 1331               | W2 CASELOAD                 | 4                              |
|                         |                       | 1380               | W2 CASELOAD                 | $\ddot{\mathbf{1}}$            |
|                         |                       | 1365               | <b>TESTING</b>              |                                |
|                         |                       | 1378               |                             | $\overline{2}$                 |
|                         |                       | 1374               | <b>TESTING</b>              |                                |
|                         |                       | 1388               | <b>TESTING</b>              | $\overline{1}$                 |
|                         |                       | 1373               |                             | 4                              |
|                         |                       | 1375               | W2 CASELOAD                 | 3                              |

**Figure 23** Supervisory Unit Maintenance Page With Show All Caseloads Selected

## <span id="page-20-0"></span>*CASELOAD MANAGEMENT*

Caseload Management describes a set of pages that concern assigned caseloads. All users will be able to search for and view details about a caseload; users with appropriate security will be able to create caseloads.

### <span id="page-20-1"></span>**Caseload Management Page**

The new Caseload Management page replaces details and functionality available on the Mainframe screen SMUC (User Caseload Detail). Users can search by caseload or Worker ID, and users with appropriate access can add new caseloads from this page.

Users will access the page by clicking the Caseload Management link located under Administrative Structure Management/Search in the "Worker Tools" section of the Navigation Menu.

#### DMS, DECE, and DFES Operations Memo 18-J4 June 8, 2018 Page 22 of 38

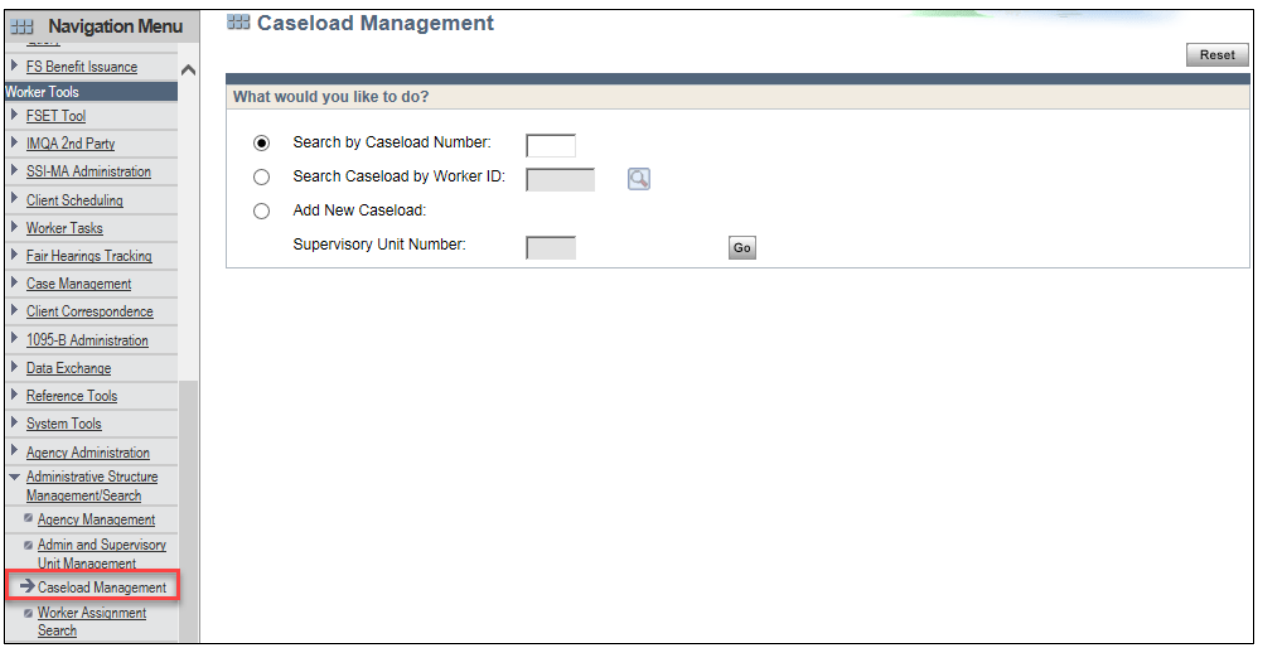

**Figure 24** Caseload Management Page

Users can choose a search option for caseload-related information for a specific worker in the "What would you like to do?" section:

- Search by Caseload Number
- Search Caseload by Worker ID

After choosing a search option, users can enter the relevant information and click **Go**. The "Search Results" section will display a list of entries with the following attributes:

- Caseload Number
- Caseload Description
- Worker Type (permanent or alternate worker)
- Supervisor Unit
- Office

The entries will be displayed by caseload number in ascending order. Users can click the magnifying glass to navigate to the [Caseload Details page](#page-22-0) for a specific caseload.

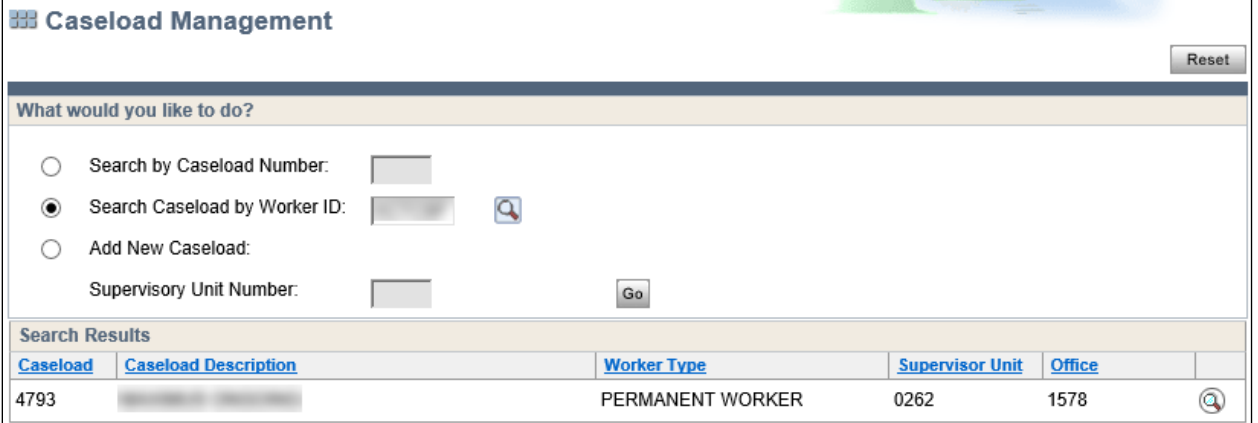

**Figure 25** Caseload Management Page With Search Results

DMS, DECE, and DFES Operations Memo 18-J4 June 8, 2018 Page 23 of 38

Only users with appropriate security can choose the Add New Caseload option in the "What would you like to do?" section and enter a supervisory unit number in order to navigate to the Caseload Details [page](#page-22-0) and add a new caseload.

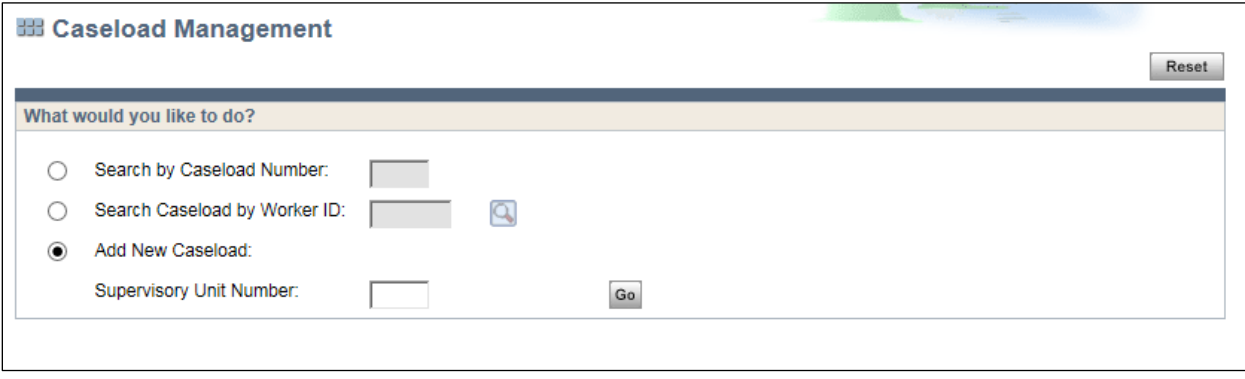

**Figure 26** Caseload Management Page

# <span id="page-22-0"></span>**Caseload Details Page**

The new Caseload Details page replaces details and functionality available on the Mainframe screen CMCM (Caseload Maintenance).

Users can access the page through the [Caseload Management page.](#page-20-1)

Users can view the details of a specific caseload selected on the Caseload Management page, including the permanent and alternate caseload workers.

**Note:** The Edit, Add, Delete Caseload buttons, as well as the pencil and trash can icons in the "Alternate Caseload Worker" section, will only be enabled for users with appropriate security.

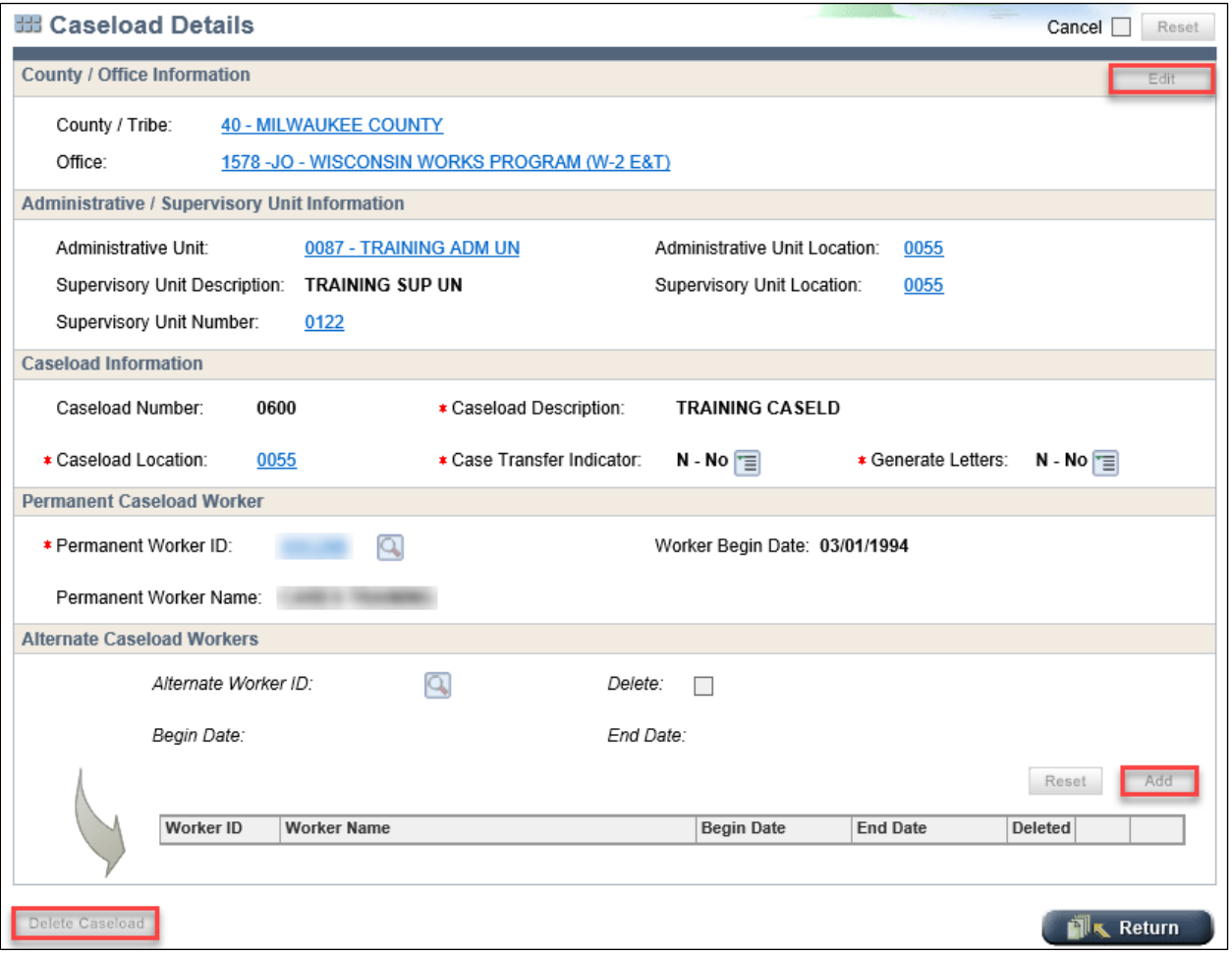

**Figure 27** Caseload Details Page

Users with appropriate security can add, edit, or delete a caseload on this page, as well as add or delete an alternate caseload worker.

These users can update the "Caseload Information" and "Permanent Caseload Worker" sections as follows:

- 1. Click **Edit**.
- 2. Update information.
- 3. Click **Save**.

#### DMS, DECE, and DFES Operations Memo 18-J4 June 8, 2018 Page 25 of 38

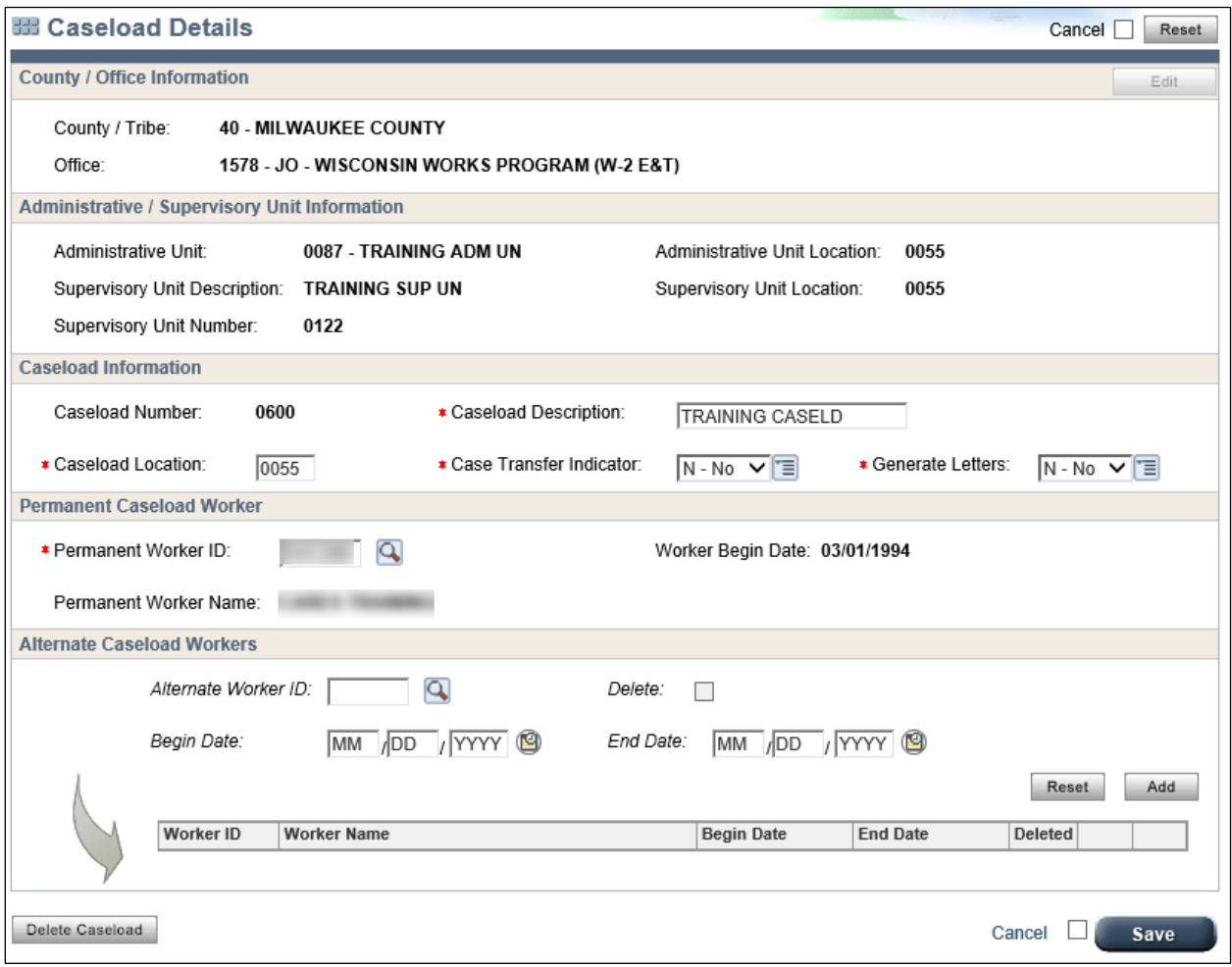

**Figure 28** Caseload Details Page – Update Details

These users can edit an entry in the "Alternate Caseload Workers" section as follows:

- 1. Select an entry.
- 2. Click the pencil icon.
- 3. Update the information.
- 4. Click **Save**.

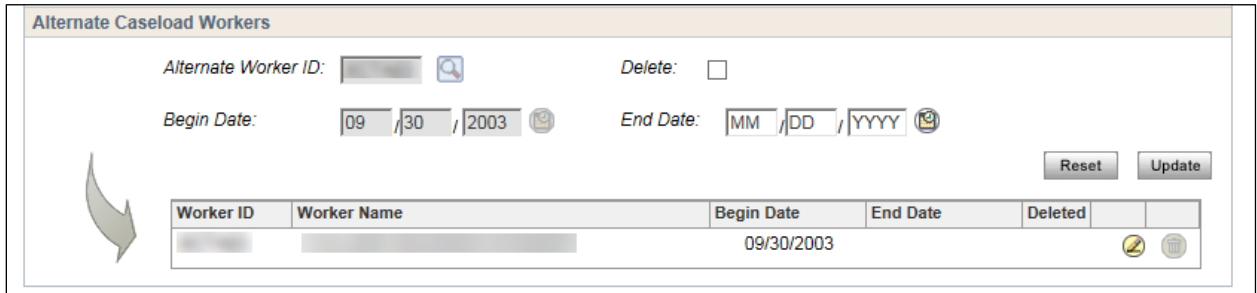

**Figure 29** Caseload Details Page – Update Alternate Caseload Workers

DMS, DECE, and DFES Operations Memo 18-J4 June 8, 2018 Page 26 of 38

These users can also delete an entry in the "Alternate Caseload Workers" section as follows:

- 1. Select an entry.
- 2. Click the pencil icon.
- 3. Check the Delete box.
- 4. Click **Update** (which dynamically changes from Add to Update when deleting an entry).

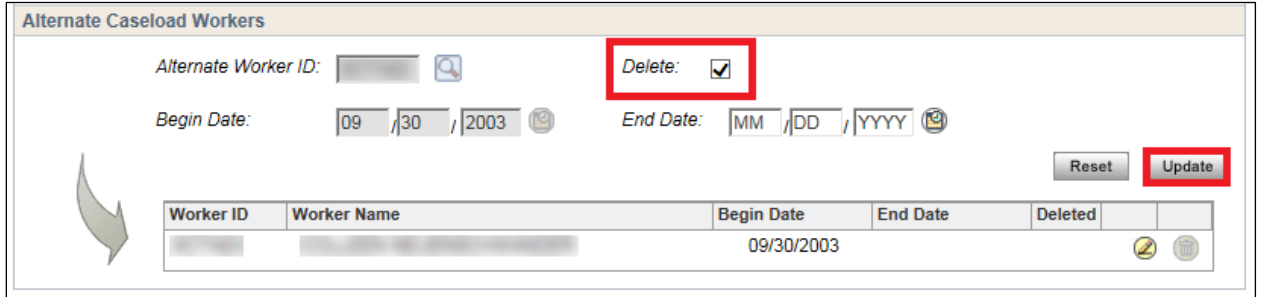

**Figure 30** Caseload Details Page – Delete Alternate Caseload Workers

These users can also click **Add** to add an entry to the "Alternate Caseload Workers" section.

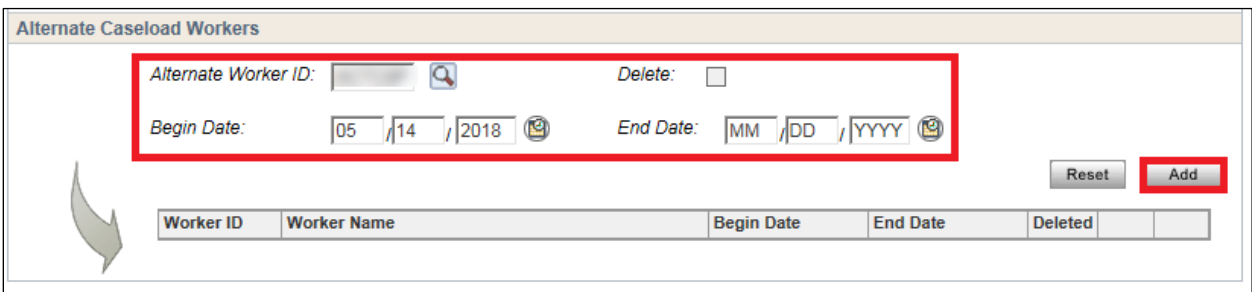

**Figure 31** Caseload Details Page – Update Alternate Caseload Workers

If a user with the appropriate security clicks **Delete Caseload**, a warning message will display to verify the decision to delete the caseload.

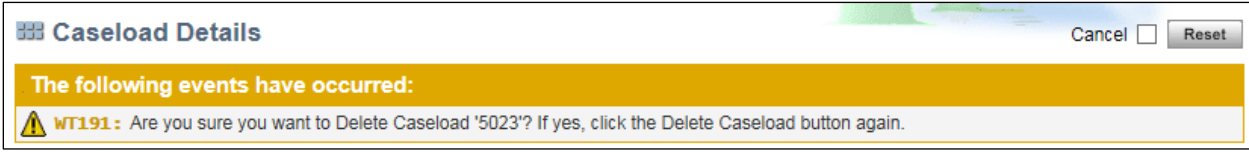

**Figure 32** Caseload Details Page Showing Delete Caseload Warning Message

### <span id="page-25-0"></span>*WORKER ADMINISTRATION*

Worker Administration describes pages that will allow users to search for CARES workers by certain attributes.

#### <span id="page-25-1"></span>**Worker Assignment Search Page**

The Worker Assignment Search page replaces details and functionality available on Mainframe screens SMUL (Statewide User List) and SMWL (Worker Assignment Listing).

Users will access the page by clicking the Worker Assignment Search link located under Administrative Structure Management/Search in the "Worker Tools" section of the Navigation Menu.

DMS, DECE, and DFES Operations Memo 18-J4 June 8, 2018 Page 27 of 38

Users can search for CARES workers. The first step is to choose an option in the "How would you like to search?" section. There are two choices: Worker by User Information (the default setting) and Worker by Team.

If users choose Worker by User Information, the "Criteria" section will display the following set of fields to refine the search:

- First Name
- Last Name
- Worker ID
- Worker Status
- Office
- County
- IM Consortium

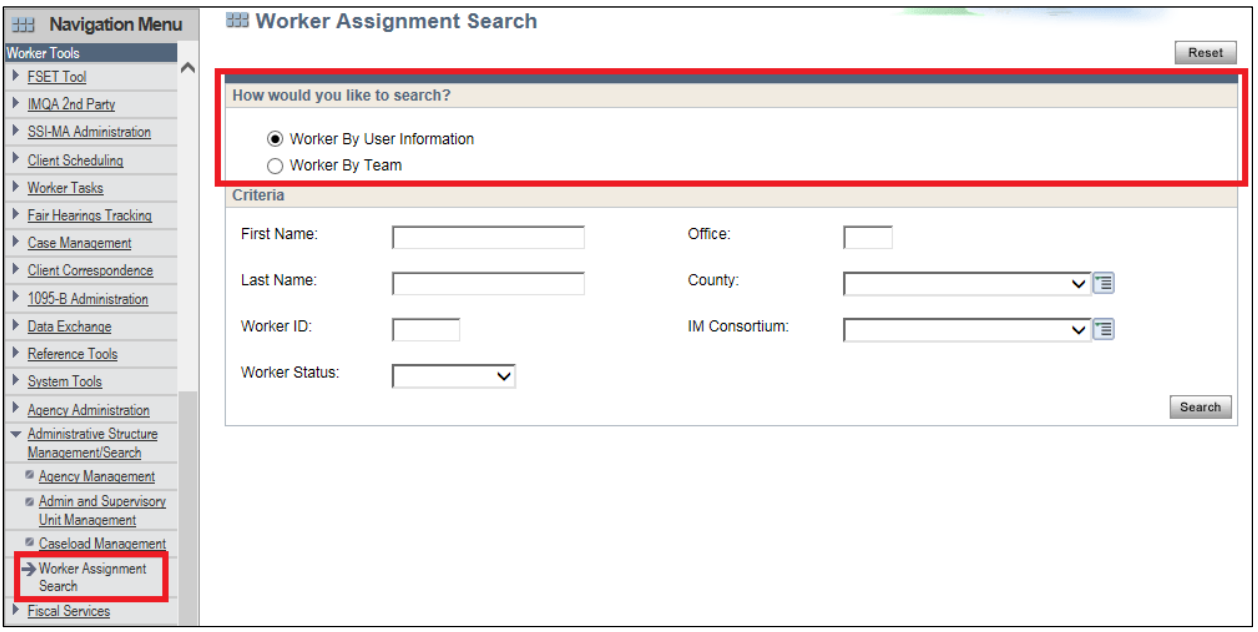

**Figure 33** Worker Assignment Search Page – User Information Search

Users enter or select criteria and click **Search**.

If users choose Worker by Team, the "Criteria" section will display the following set of fields to refine the search:

- County
- IM Consortium
- Team

#### DMS, DECE, and DFES Operations Memo 18-J4 June 8, 2018 Page 28 of 38

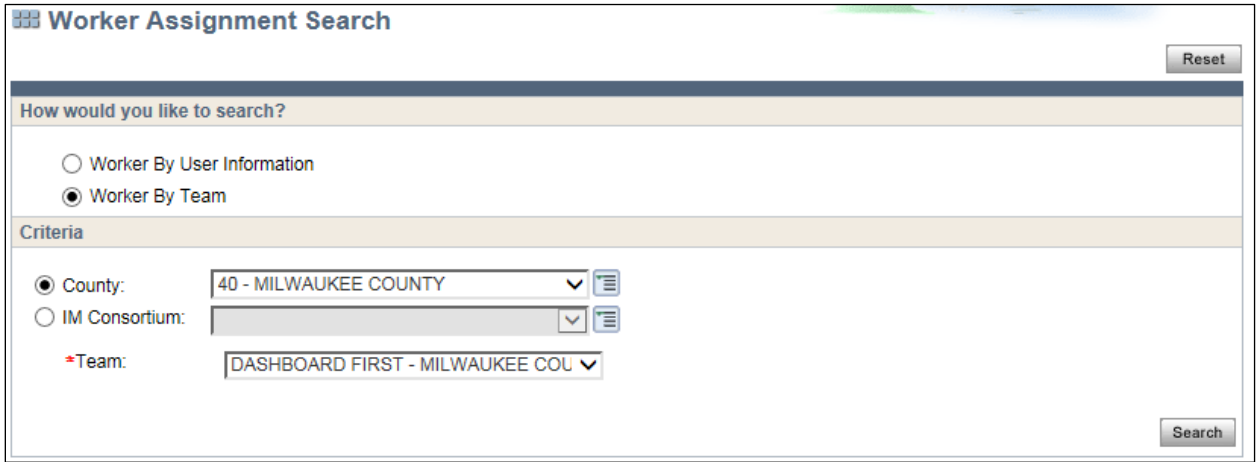

**Figure 34** Worker Assignment Search Page – Team Search

Users can do the following:

- 1. Choose to search either by county or IM consortium.
- 2. Select an option from the drop-down of the selected field.
- 3. Select an option from the drop-down of the Team field generated by the specific selection for county or IM consortium.
- 4. Click **Search**.

Whether users search by User Information or by Team, the "Search Results" section will display the following details for each entry:

- Worker ID
- First Name
- Middle Initial
- Last Name
- Worker Status
- County
- Location ID
- Office
- IM Consortium

| <b>Search Results</b> |                   |                                 |                  |                                |        |          |               |                                              |                |
|-----------------------|-------------------|---------------------------------|------------------|--------------------------------|--------|----------|---------------|----------------------------------------------|----------------|
| <b>Worker ID</b>      | <b>First Name</b> | <b>Middle</b><br><b>Initial</b> | <b>Last Name</b> | <b>Worker</b><br><b>Status</b> | County | Location | <b>Office</b> | <b>IM Consortium</b>                         |                |
|                       |                   |                                 |                  | <b>ACTIVE</b>                  | 20     | 0008     | 5072          | <b>MORAINE</b><br>LAKES<br><b>CONSORTIUM</b> | $^{\circledR}$ |
|                       |                   |                                 |                  | INACTIVE 99                    |        | 0008     | 5072          |                                              | $^{\circledR}$ |
|                       |                   |                                 |                  | <b>ACTIVE</b>                  | 40     | 0008     | 5072          | <b>STATE</b><br><b>CONSORTIUM</b>            | $^{\circledR}$ |
|                       |                   |                                 |                  | <b>ACTIVE</b>                  | 54     | 0008     | 5072          | <b>NORTHERN</b><br><b>CONSORTIUM</b>         | $^{\circ}$     |

**Figure 35** Search Results Section on Worker Assignment Search Page

Users can select the magnifying glass to view a specific user profile on the [User Profile Information](#page-28-0) page.

DMS, DECE, and DFES Operations Memo 18-J4 June 8, 2018 Page 29 of 38

### <span id="page-28-0"></span>**User Profile Information Page**

The new User Profile Information page replaces details available on Mainframe screen SMUM (User Detail Information).

Users will access the read-only page through the [Worker Assignment Search page](#page-25-1) as detailed above.

Users can view the user profile information of a specific CARES worker selected on the Worker Assignment page, including the following:

- Phone number
- Office address
- Email address
- Security level
- Caseload information
- Office assignment information

The "Profile Details" section provides basic information about the worker, and information about the last update date and Worker ID of the person who updated the worker profile.

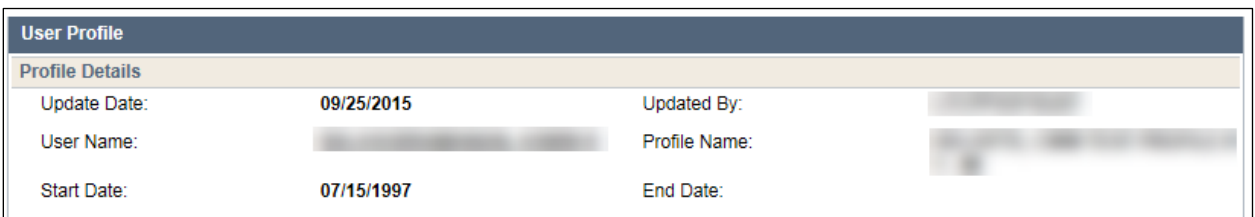

**Figure 36** User Profile Information Page – Profile Details

DMS, DECE, and DFES Operations Memo 18-J4 June 8, 2018 Page 30 of 38

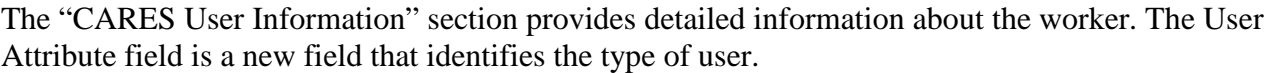

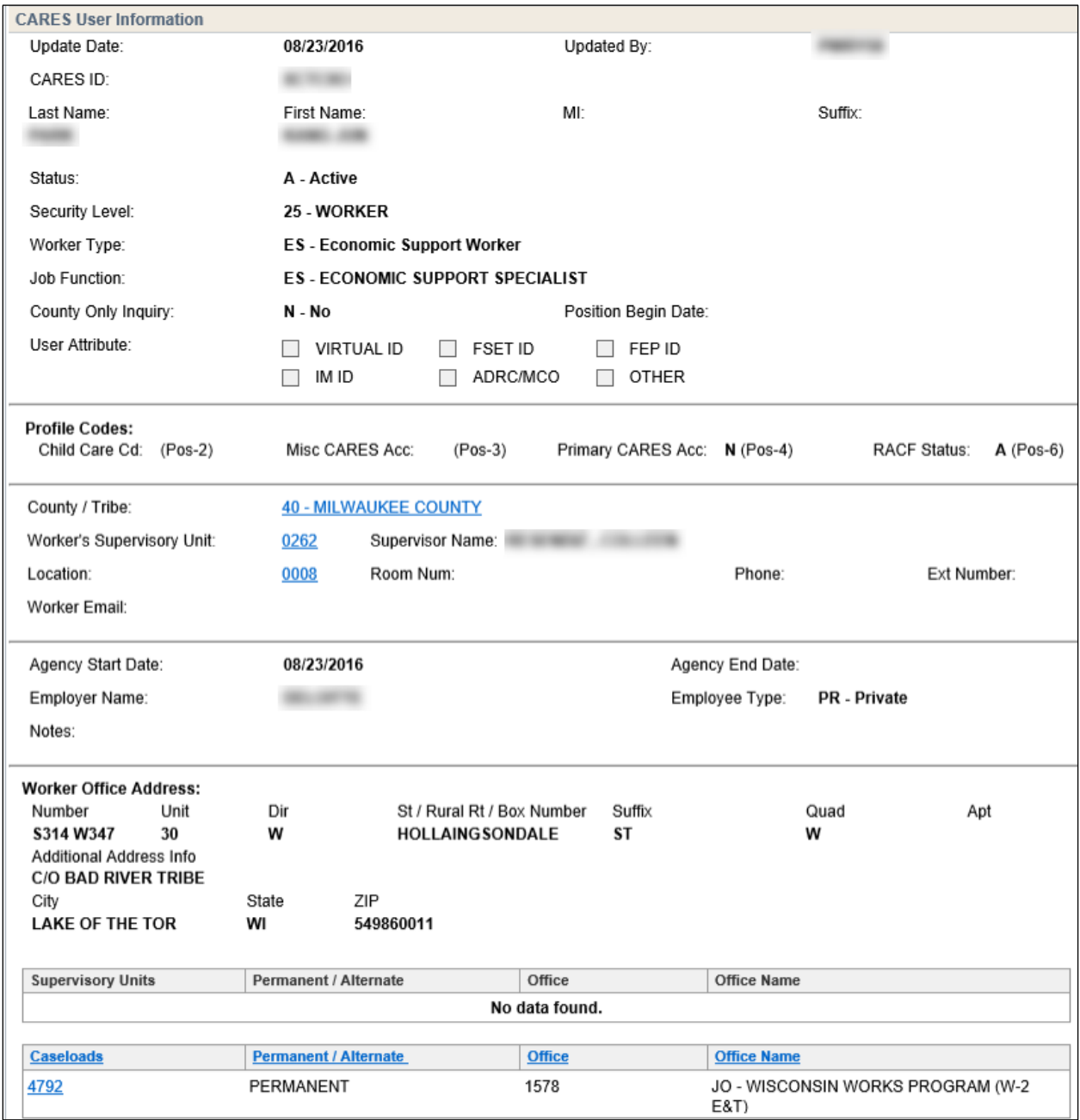

**Figure 37** User Profile Information Page – CARES User Information

DMS, DECE, and DFES Operations Memo 18-J4 June 8, 2018 Page 31 of 38

The "Worker Office" section lists all offices the user ID is assigned to along with the associated office name, county or tribe number, and county or tribe name.

| <b>Worker Offices</b> |                                           |                              |                            |                                    |                                              |
|-----------------------|-------------------------------------------|------------------------------|----------------------------|------------------------------------|----------------------------------------------|
|                       |                                           |                              |                            |                                    |                                              |
| <b>Office</b>         | <b>Office Name</b>                        | <b>County / Tribe Number</b> | <b>County / Tribe Name</b> | $\circledR$<br><b>Updated Date</b> | $\odot$ $\odot$ $\odot$<br><b>Updated By</b> |
| 1578                  | JO - WISCONSIN WORKS<br>PROGRAM (W-2 E&T) | 40                           | MILWAUKEE COUNTY           | 08/23/2016                         |                                              |

**Figure 38** User Profile Information Page – Worker Offices

## <span id="page-30-0"></span>**REFERENCE TOOLS**

### <span id="page-30-1"></span>*ALERT CODE HELP TEXT SEARCH PAGE*

The new Alert Code Help Text page replaces details and functionality available on Mainframe screen CUAH (Alert Help Text).

Users will access the page by clicking the Alert Code Help Text Search link under the "Reference Tools" section of the Navigation Menu.

Users can search for the help text for a specific alert code in the "Alert Code Search" section as follows:

- 1. Enter a number in the Alert Code field.
- 2. Click **Search**.

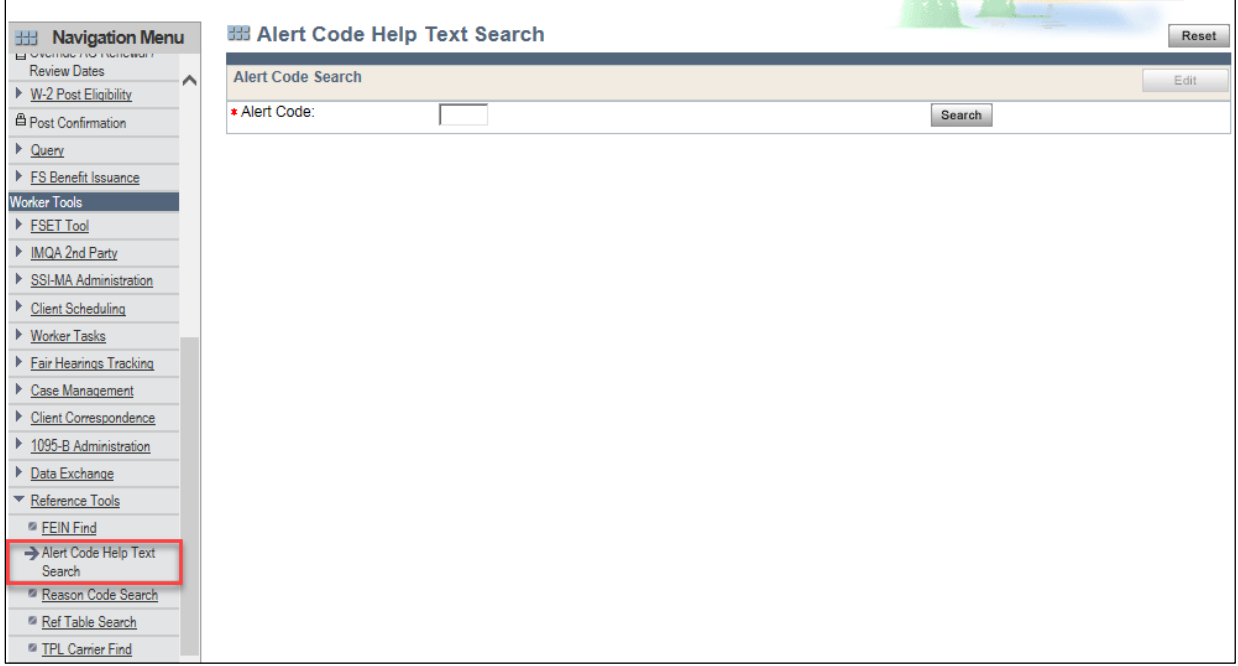

**Figure 39** Alert Code Help Text Search Page

DMS, DECE, and DFES Operations Memo 18-J4 June 8, 2018 Page 32 of 38

The result will be displayed in the "Alert Information" section with the following information:

- Alert Code Number
- Priority
- Active Indicator
- Description

More detailed information about the alert code help text will be displayed in the "Alert Help Text" section:

- Effective Begin Date
- Effective End Date
- Long Description
- Alert Help Text

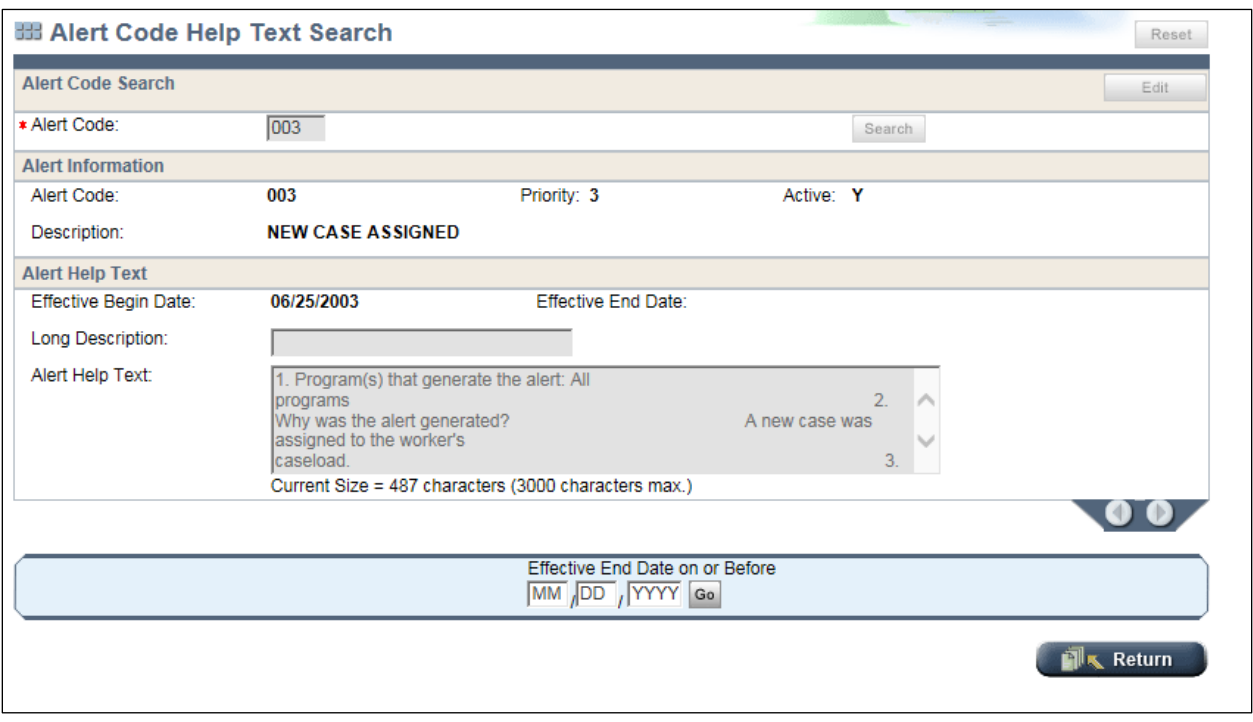

**Figure 40** Alert Code Help Text Search Page With Search Result Displayed

**Note:** The Edit and Reset buttons will only be enabled for users with appropriate security.

Users can use the page record navigator to view historical information for a specific alert code. A banner message stating information is historical will display at the top of the page. Within the banner message, users will click **Current** in order to return to the current view.

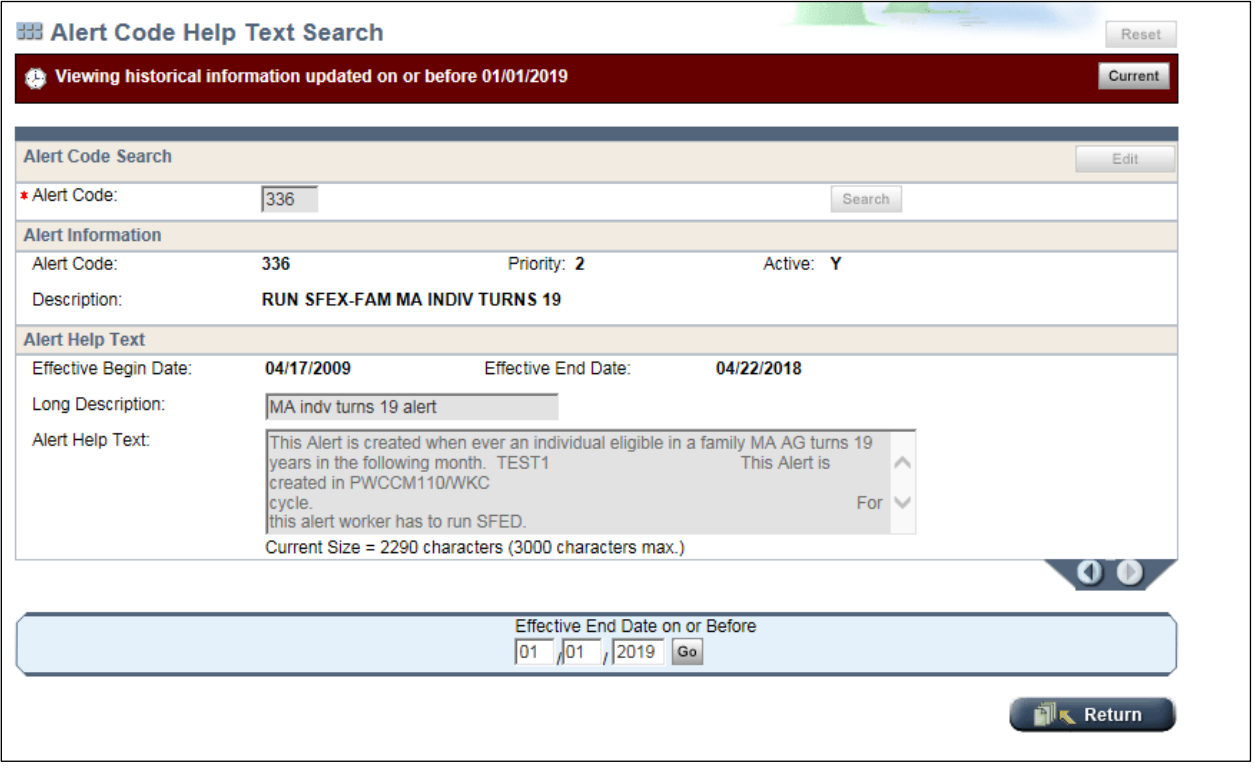

**Figure 41** Alert Code Help Text Search Page With Historical Search Result Displayed

### <span id="page-32-0"></span>*REASON CODE MAINTENANCE PAGE*

The new Reason Code Maintenance page replaces details and functionality available on Mainframe screens CULC (Reason Code Legal Citation Maintenance), CURC (Reason Code Maintenance), and CURD (Reason Code Description Maintenance).

Users will access the page through the existing CWW Reason Code Search page, which is located under Reference Tools within the "Worker Tools" section of the Navigation Menu. The Reason Code Search page is Mainframe screen CURS (Reason Code Summary).

**Note:** The CWW Reason Code Search page will now display both the DCF Description and the IM/ACCESS Description for each reason code in place of the Long Description field that currently displays on the page.

#### DMS, DECE, and DFES Operations Memo 18-J4 June 8, 2018 Page 34 of 38

| <b>Navigation Menu</b><br>出                                               | 開 Reason Code Search                            |                                                        |                                                             |                                                                   | Cancel <sup>[1]</sup><br>Reset |
|---------------------------------------------------------------------------|-------------------------------------------------|--------------------------------------------------------|-------------------------------------------------------------|-------------------------------------------------------------------|--------------------------------|
| ▶ <b>FSET Tool</b><br>$\curvearrowright$                                  | <b>Reason Code Search</b>                       |                                                        |                                                             |                                                                   | Add                            |
| IMQA 2nd Party<br>Þ.<br>SSI-MA Administration<br><b>Client Scheduling</b> | Reason Code:                                    | $\odot$ Exact<br>From:<br>Range                        | To:                                                         | Search                                                            |                                |
| ▶ Worker Tasks<br>Fair Hearings Tracking                                  | *Language:<br><b>Reason Code Search Results</b> | $E$ - ENGLISH $\vee$                                   |                                                             |                                                                   |                                |
| Case Management                                                           | <b>Reason Code</b><br>054                       | <b>Short Description</b><br>Declined this type of aid. | <b>DCF Description</b><br>You did not ask for this program. | <b>IM/ACCESS Description</b><br>You did not ask for this benefit. | $^{\circ}$                     |
| <b>Client Correspondence</b><br>1095-B Administration                     |                                                 |                                                        |                                                             |                                                                   |                                |
| Data Exchange<br>▼ Reference Tools                                        |                                                 |                                                        |                                                             |                                                                   |                                |
| <sup>2</sup> FEIN Find<br>Alert Code Help Text                            |                                                 |                                                        |                                                             |                                                                   |                                |
| Search<br>Reason Code Search<br>Ref Table Search                          |                                                 |                                                        |                                                             |                                                                   |                                |

**Figure 42** Reason Code Search Page

Users can view details associated with the specific reason code selected on the Reason Code Search page by clicking the magnifying glass for the reason code.

On the Reason Code Maintenance page, the "Reason Code Details" section displays the following information:

- Reason Code
- Begin Date
- End Date
- Worker Enterable
- AG/Indv/Both Level
- Priority
- WP Notify

**Note:** The Edit button in the Reason Code Details section will only be enabled for users with appropriate security.

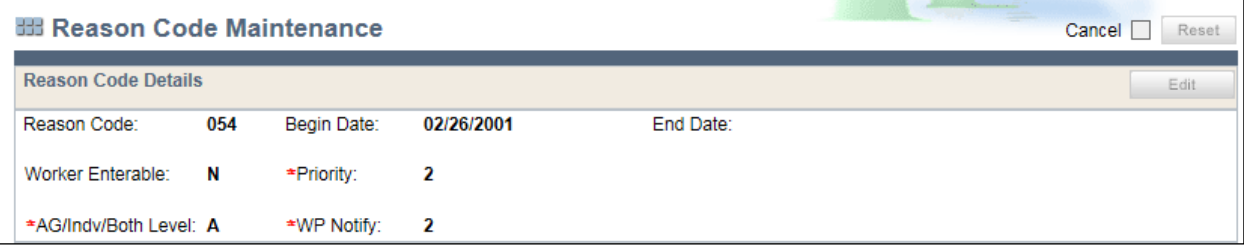

**Figure 43** Reason Code Maintenance Page – Reason Code Details Section

The "Reason Code Description" section displays the following information in two columns (one with the header for E-English, and the other with a header for a language selected from the drop-down menu for the Language field):

- Begin Date
- End Date
- Short Description
- CC/W-2 Programs
- IM Notices / ACCESS

#### DMS, DECE, and DFES Operations Memo 18-J4 June 8, 2018 Page 35 of 38

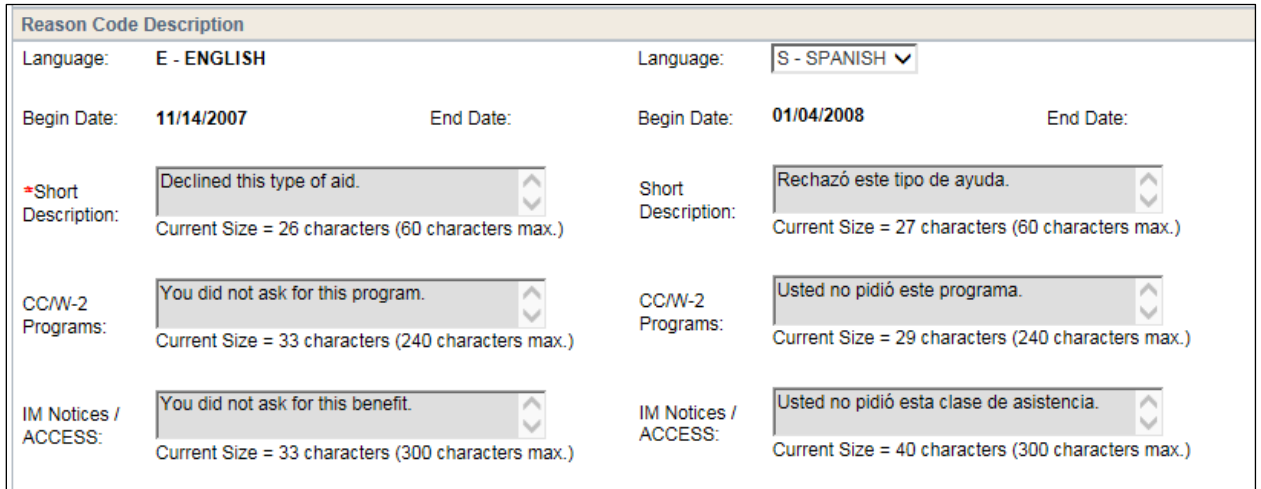

**Figure 44** Reason Code Maintenance Page With the Reason Code Description Section

The "Reason Code Legal Citation" section displays the following information about the reason code selected on the Reason Code Search page:

- Code
- Begin Date
- End Date
- Citation

**Note:** The Add button in the "Reason Code Legal Citation" section will only be enabled for users with appropriate security.

DMS, DECE, and DFES Operations Memo 18-J4 June 8, 2018 Page 36 of 38

| Code:      | 目                 | Begin Date:     | End Date:             | Citation:       |
|------------|-------------------|-----------------|-----------------------|-----------------|
|            |                   |                 |                       | Reset<br>Add    |
| Code       | <b>Begin Date</b> | <b>End Date</b> | <b>Citation</b>       |                 |
| <b>ADC</b> | 11/24/2000        |                 | 45CFR206.10(A)        |                 |
| <b>ADR</b> | 11/24/2000        |                 | 42CFR435.913          |                 |
| <b>BCA</b> | 02/26/2001        |                 | 42CFR435.913          |                 |
| <b>BCL</b> | 12/01/2008        |                 | S.49.45 (23)          |                 |
| <b>BCP</b> | 09/01/2007        |                 | S.49.471              |                 |
| <b>CCA</b> | 11/24/2000        |                 | 45CFR026.10(A)        |                 |
| <b>CEN</b> | 11/24/2000        |                 | 42CFR435.913          |                 |
| <b>CTS</b> | 11/30/2001        |                 | 49.775 STS            |                 |
| <b>FST</b> | 11/24/2000        |                 | 7CFR273.10            |                 |
| <b>HST</b> | 11/24/2000        |                 | 42CFR435.913          |                 |
| <b>IST</b> | 11/24/2000        |                 | 42CFR435.913          |                 |
| <b>MAE</b> | 11/24/2000        |                 | 42CFR435.913          |                 |
|            | 08/01/2013        |                 | S.49.471              |                 |
| <b>MAW</b> | 11/24/2000        |                 | 42CFR435.913          |                 |
| QMB        | 11/24/2000        |                 | 42CFR435.913          |                 |
| <b>SSR</b> | 11/24/2000        |                 | 42CFR435.913          |                 |
| <b>WIW</b> | 11/24/2000        |                 | 45CFR206(10)(A)       |                 |
|            |                   |                 | <b>Effective Date</b> |                 |
|            |                   |                 | MM DD / YYYY Go       |                 |
|            |                   |                 |                       | <b>N</b> Return |

**Figure 45** Reason Code Maintenance Page With the Reason Code Details Section

## <span id="page-35-0"></span>*REFERENCE TABLE SEARCH*

To view a reference table, users currently access the page either by viewing it on Mainframe screen RTDT with the appropriate Table ID in the PARMS or clicking Reference Table Search under the "Reference Tools" section in the Navigation Menu.

DMS, DECE, and DFES Operations Memo 18-J4 June 8, 2018 Page 37 of 38

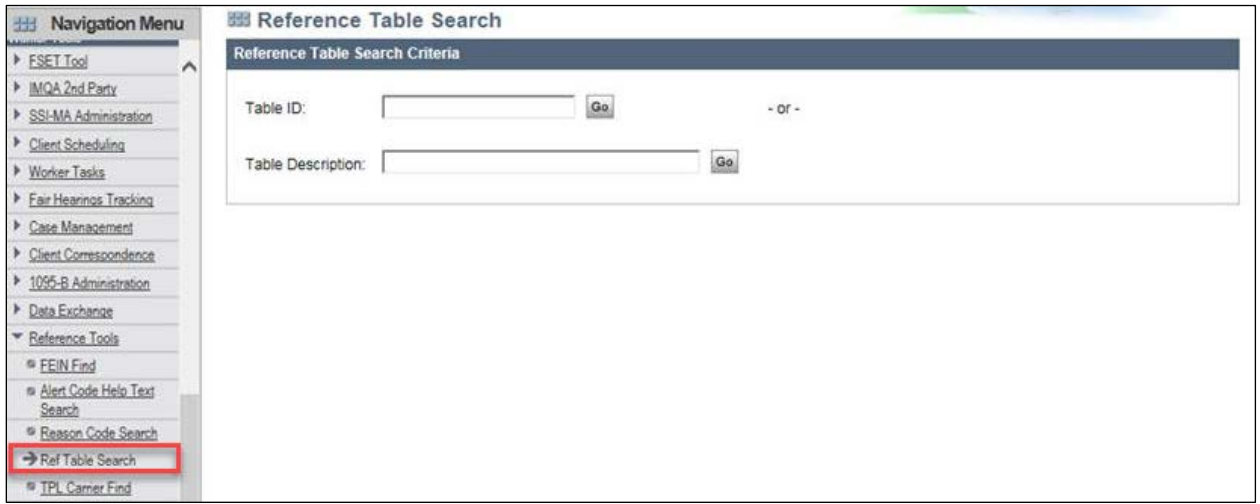

**Figure 46** Reference Table Search Page

Users will continue to search for a reference table in CWW by doing one of the following:

- Enter a four letter code in the Table ID field.
- Enter one or more terms in the Table Description field.

The result(s) will be displayed in the "Reference Table Search Result" section. Users can click the magnifying glass to view details for that entry.

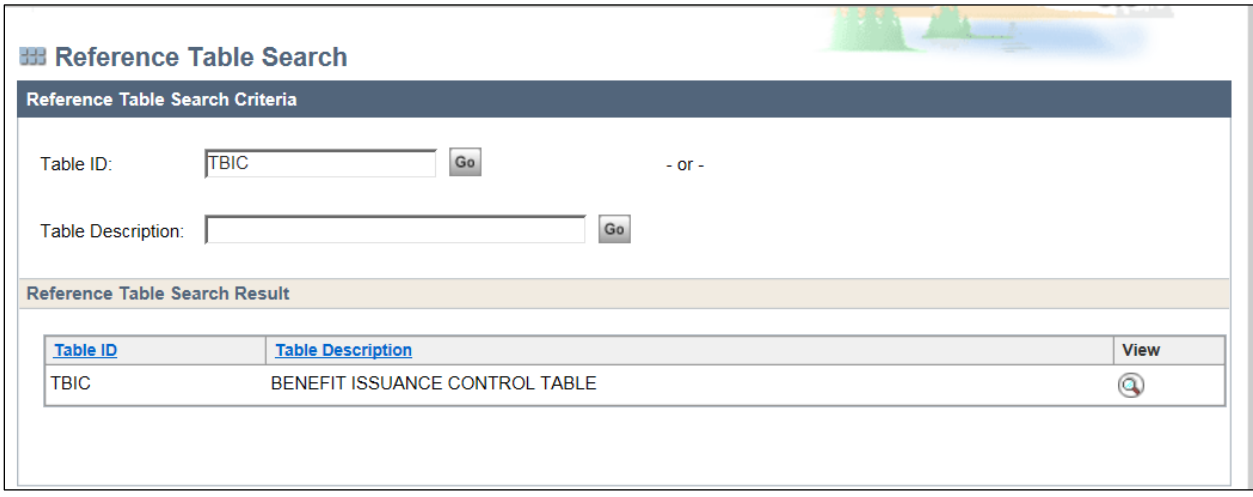

**Figure 47** Reference Table Search Page With a Search Result Displayed

**Note:** The Add New Reference Table button in the "Reference Table Search Result" section will only be enabled for users with appropriate security.

<span id="page-36-0"></span>**Note:** W-2 users using Mainframe screens that include reference tables specific to W-2 will continue to be able to use RTDT to view those reference tables.

DMS, DECE, and DFES Operations Memo 18-J4 June 8, 2018 Page 38 of 38

### <span id="page-37-0"></span>*REFERENCE TABLE VIEWER*

Workers currently access the page through the [Reference Table Search page](#page-35-0) (RTDT in Mainframe). Workers can click the Export button to transfer reference table data into an Microsoft Excel file.

| 聞 Reference Table Viewer           |                  |                                                   |  |  |                            |                                          |
|------------------------------------|------------------|---------------------------------------------------|--|--|----------------------------|------------------------------------------|
| <b>Reference Table Information</b> |                  |                                                   |  |  |                            | <b>Export Table</b>                      |
| Table ID: <b>TBIC</b>              |                  | Table Description: BENEFIT ISSUANCE CONTROL TABLE |  |  | Effective Date: 09/21/2017 | County: 99                               |
| Language:                          | E - ENGLISH V FE |                                                   |  |  |                            |                                          |
| 1 - 20 of 314 items                |                  |                                                   |  |  |                            | $14$ 4 1 2 3 4 5 $\blacktriangleright$ M |
|                                    | Code             | <b>BNFTYEAR</b>                                   |  |  |                            | <b>BNFTMNTH</b>                          |
|                                    | 199301           | 1993                                              |  |  | 01                         |                                          |
|                                    | 199302           | 1993                                              |  |  | 02                         |                                          |

**Figure 48** Reference Table Viewer Page

### <span id="page-37-1"></span>**CONTACTS**

BEPS CARES Information and Problem Resolution Center

For Child Care policy questions outside of Milwaukee County: Bureau of Regional Operations (BRO), Child Care Coordinators at [broccpolicyhelpdesk@wisconsin.gov](mailto:broccpolicyhelpdesk@wisconsin.gov)

For Child Care CARES/CWW, CSAW, and CCPI IT systems processing questions statewide and policy questions in Milwaukee County: Child Care Help Desk at [childcare@wisconsin.gov](mailto:childcare@wisconsin.gov) or 608-264-1657

For W-2 Policy Questions in the Balance of State: Bureau of Regional Operations, W-2 Regional **Coordinators** 

For W-2 Policy Questions in Milwaukee: Milwaukee Operations Section Regional Administrators

For W-2 CARES Processing Questions: W-2 Help Desk

DHS/DMS/BEPS/JMJ DCF/DECE/BELP DCF/DFES/BWF/ME